## **Certificación de alemán**

## **"Goethe Zertifikat"**

# **INSCRIPCIÓN Y PAGO**

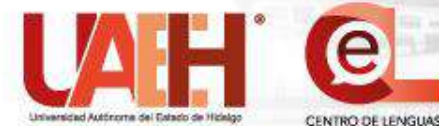

Por favor, revise el **periodo de inscripción** en el micrositio del Centro de Lenguas. **ÚNICAMENTE** es posible inscribirse dentro del plazo descrito:

<https://www.uaeh.edu.mx/cel/certificacion-goethe.html>

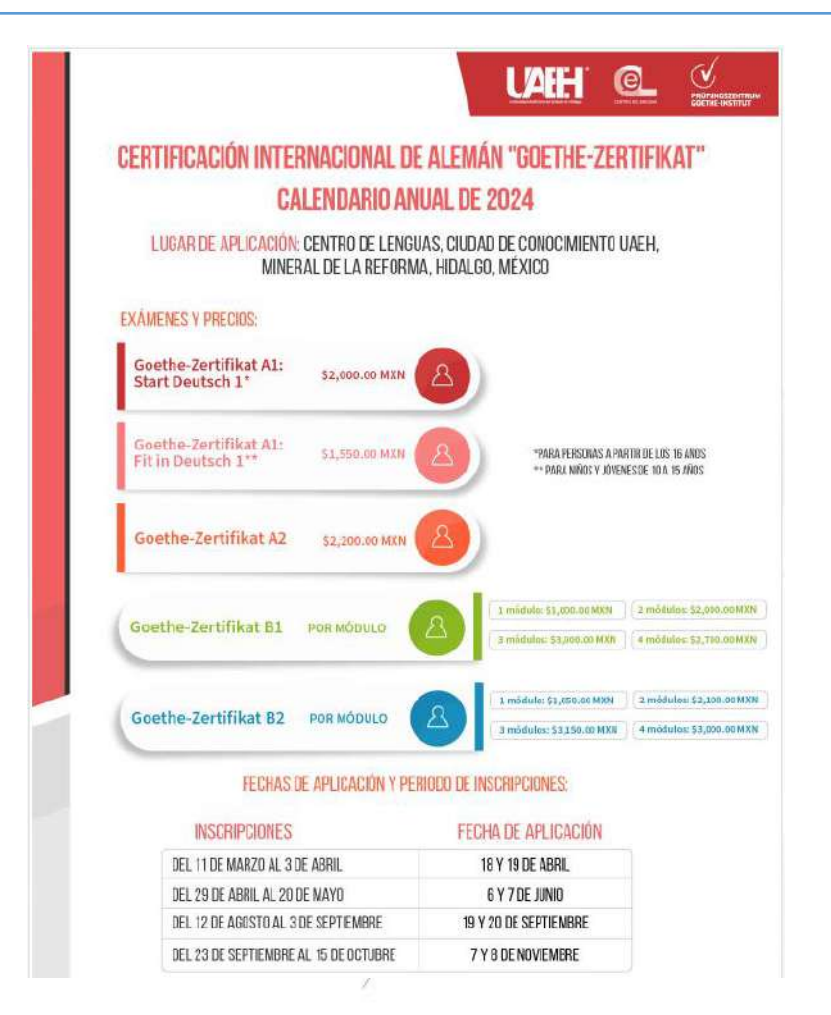

Realice su inscripción en este enlace: https://cel.uaeh.edu.mx/exams/deutsch

C Centro de Lenguas

**B** Validación A Inicio **目 Micrositic A**creditación

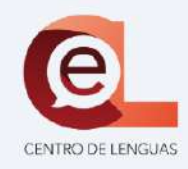

Examen para Certificación Internacional de Alemán "Goethe-Zertifikat"

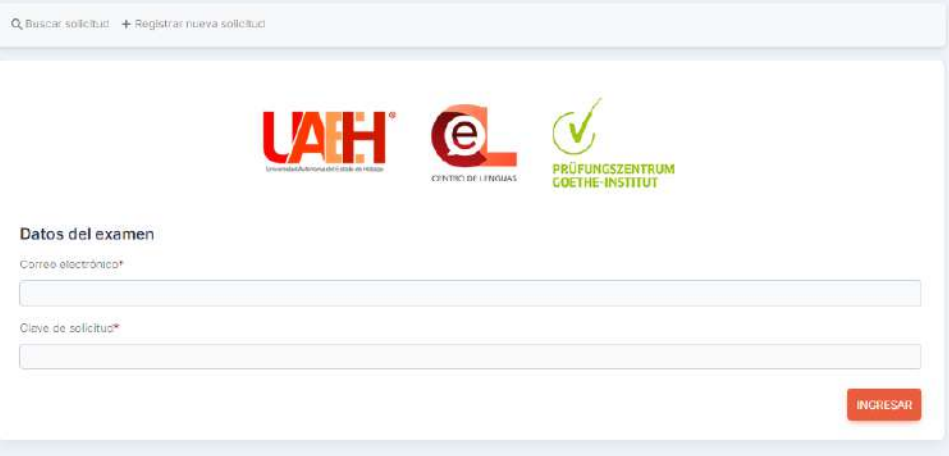

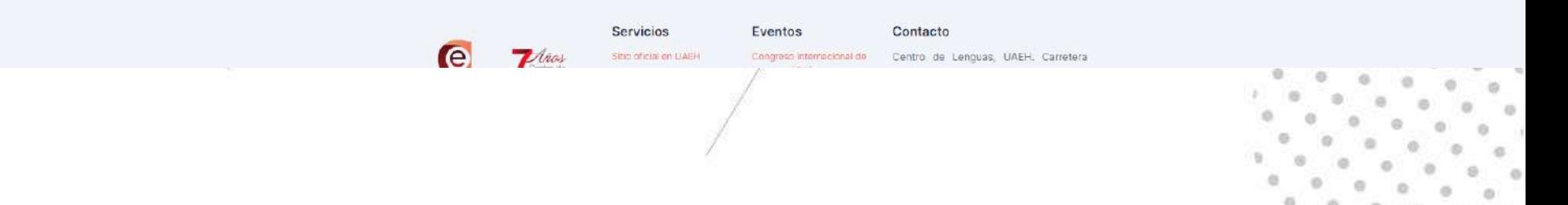

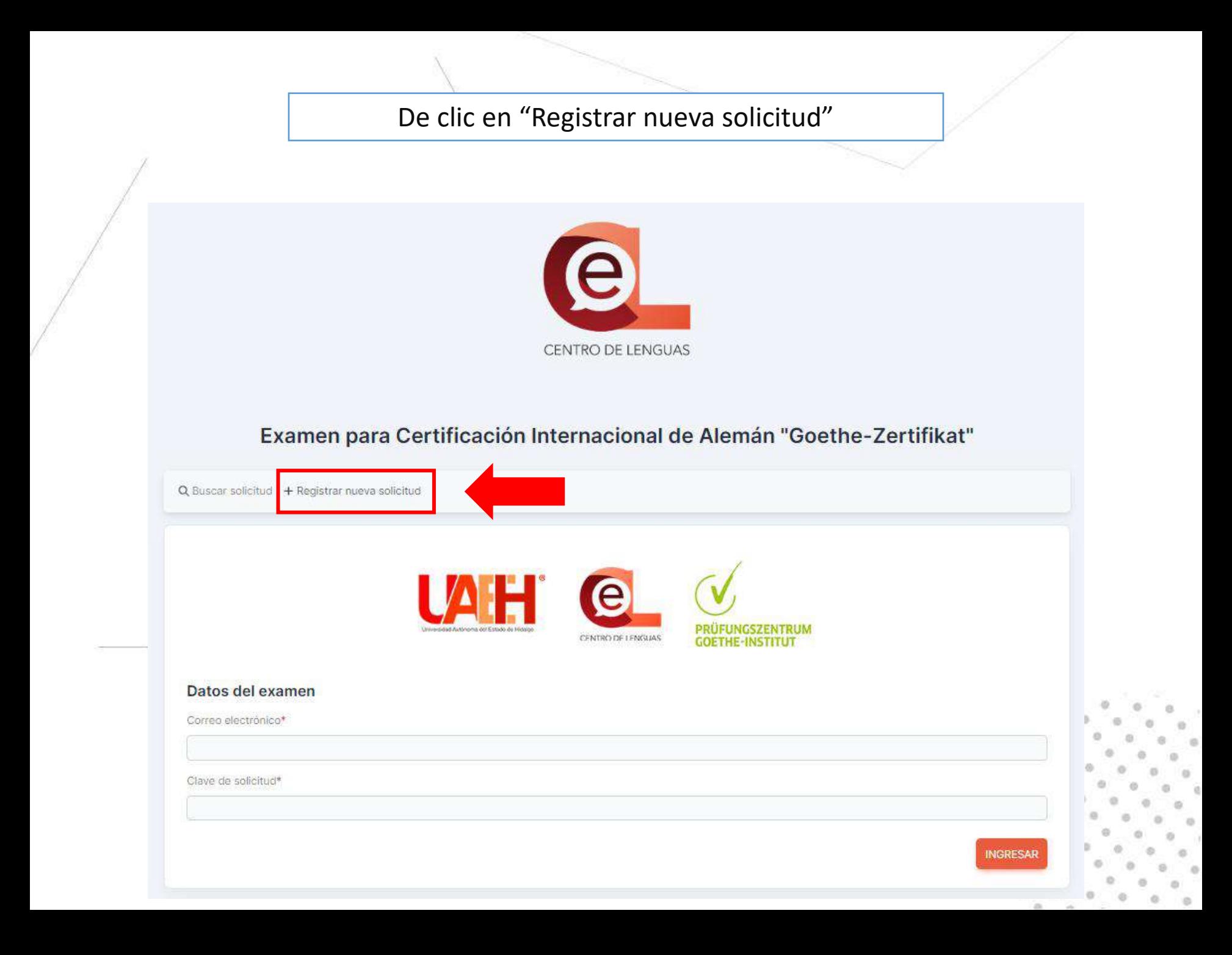

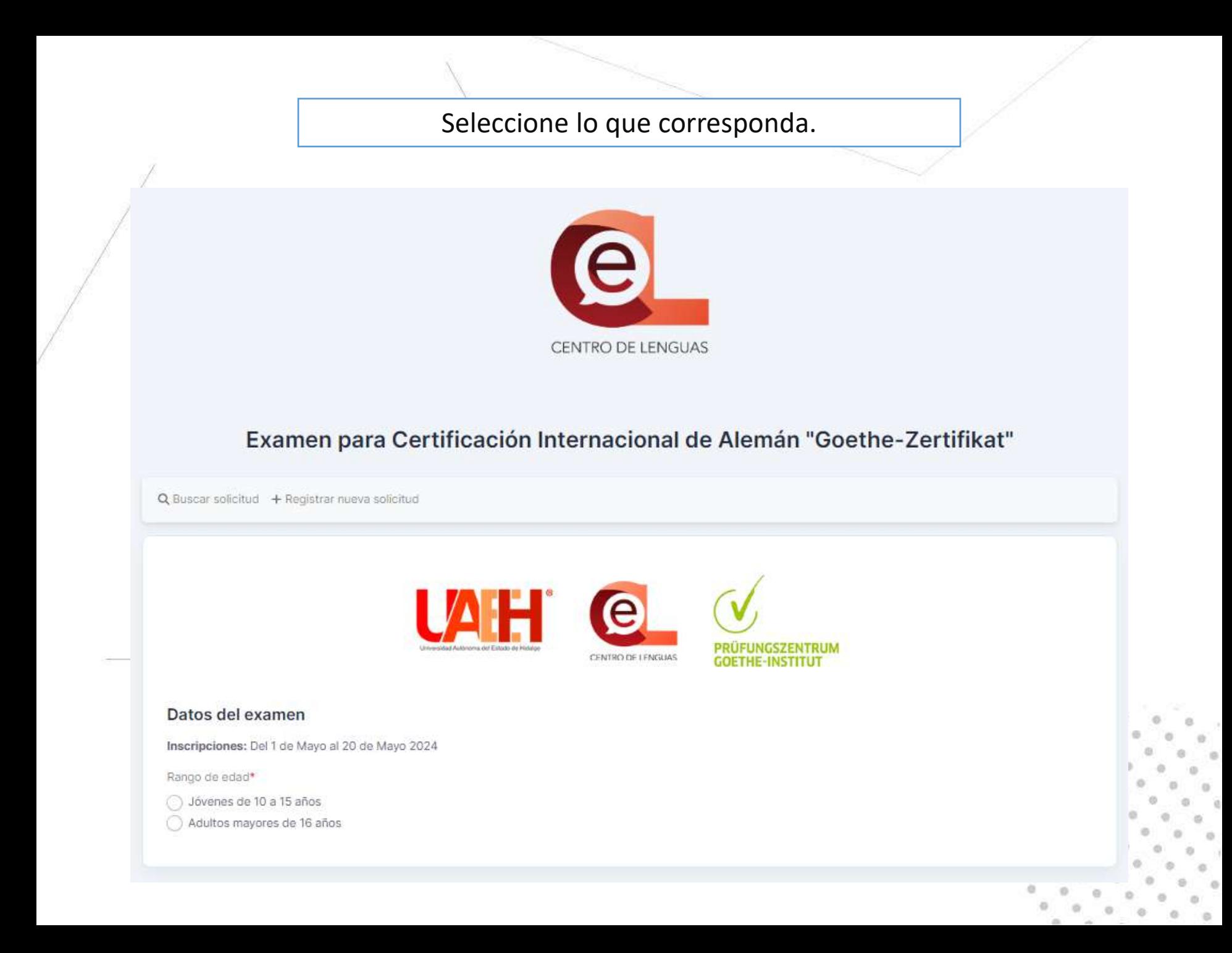

### Seleccione el examen que presentará.

### Examen para Certificación Internacional de Alemán "Goethe-Zertifikat"

Q Buscar solicitud + Registrar nueva solicitud

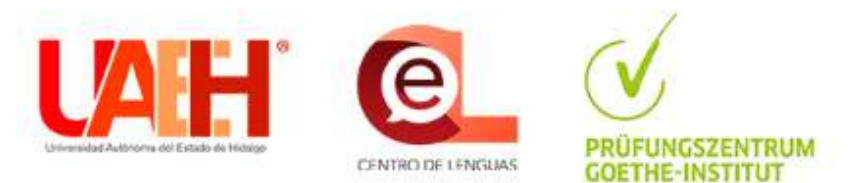

#### Datos del examen

Inscripciones: Del 1 de Mayo al 20 de Mayo 2024

Rango de edad\*

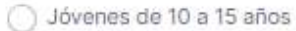

Adultos mayores de 16 años

Examen\*

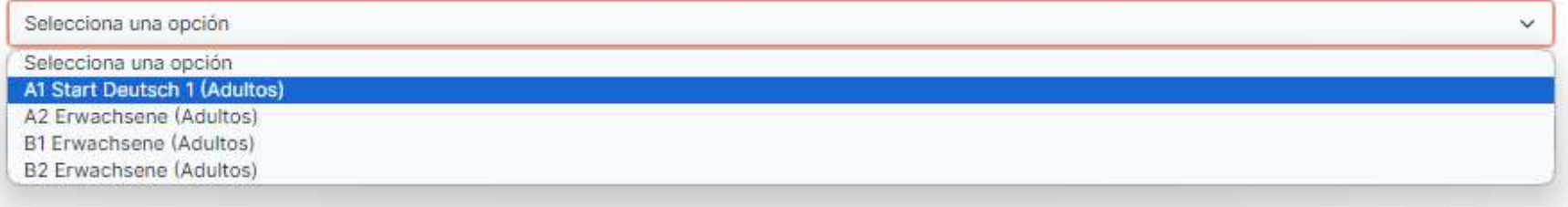

G.

 $\mathcal{O}$  $0$  $\alpha$  Atención: en el caso de los niveles B1 y B2, elija los módulos que presentará.

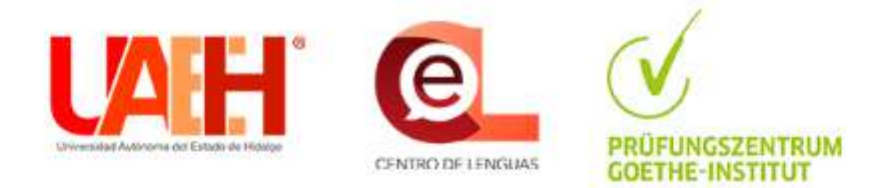

Ÿ

#### Datos del examen

Inscripciones: Del 1 de Mayo al 20 de Mayo 2024

Rango de edad\*

- Jóvenes de 10 a 15 años
- Adultos mayores de 16 años

#### Examen\*

**B1 Erwachsene (Adultos)** 

#### Módulos\*

- Lesen (Comprensión oral)
- Hören (Comprensión escrita)
- Schreiben (Producción escrita)
- Sprechen (Producción oral)

Lugar de aplicación\*

Universidad Autónoma del Estado de Hidalgo

### Indique si ya ha presentado un examen anteriormente con nosotros.

### Datos del examen

Inscripciones: Del 12 de Agosto al 3 de Septiembre

Rango de edad\*

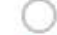

Jóvenes de 10 a 15 años

Adultos mayores de 16 años

Examen\*

A1 Start Deutsch 1 (Adultos)

Lugar de aplicación\*

Centro de Lenguas, UAEH, Carretera Pachuca-Tulancingo km 4.5, Col. Carboneras, Mineral de la Reforma, C.P. 42184, Hidalgo, México (a un lado del Polifórum "Carlos Martínez Balmori"). a

Aplicaciones pasadas

¿Ha presentado alguna vez el examen "Goethe-Zertifikat" con nosotros?, marque la casilla en caso afirmativo.

Costo (MXN)

\$2000.00

 $\check{~}$ 

Ingrese todos sus datos personales. Atención: Tal como introduzca sus datos personales, aparecerán en su certificado: nombre(s) y apellido(s), fecha y lugar de nacimiento. Por lo tanto, preste por favor atención a mayúsculas, minúsculas, acentos o caracteres específicos.

#### Datos del candidato

Tratamiento

No especificado / Nicht angegeben

Nombre(s)\*

Apellido(s)\*

Favor de no usar todo en mayúsculas, de lo contrario, no procederá su registro. Ejemplo correcto: María de los Ángeles Hernández Pérez Ejemplo incorrecto: MARÍA DE LOS ÁNGELES HERNÁNDEZ PÉREZ

En el caso de su nombre, apellidos, lugar y fecha de nacimiento, pedimos escribir la información tal y como aparezca en sus documentos oficiales, prestando especial atención a los acentos, mayúsculas, minúsculas y otros caracteres específicos. Ya que, como sean ingresados, aparecerán en su certificado.

### Ingrese todos sus datos personales.

Atención: Tal como introduzca sus datos personales, aparecerán en su certificado: nombre(s) y apellido(s), fecha y lugar de nacimiento.

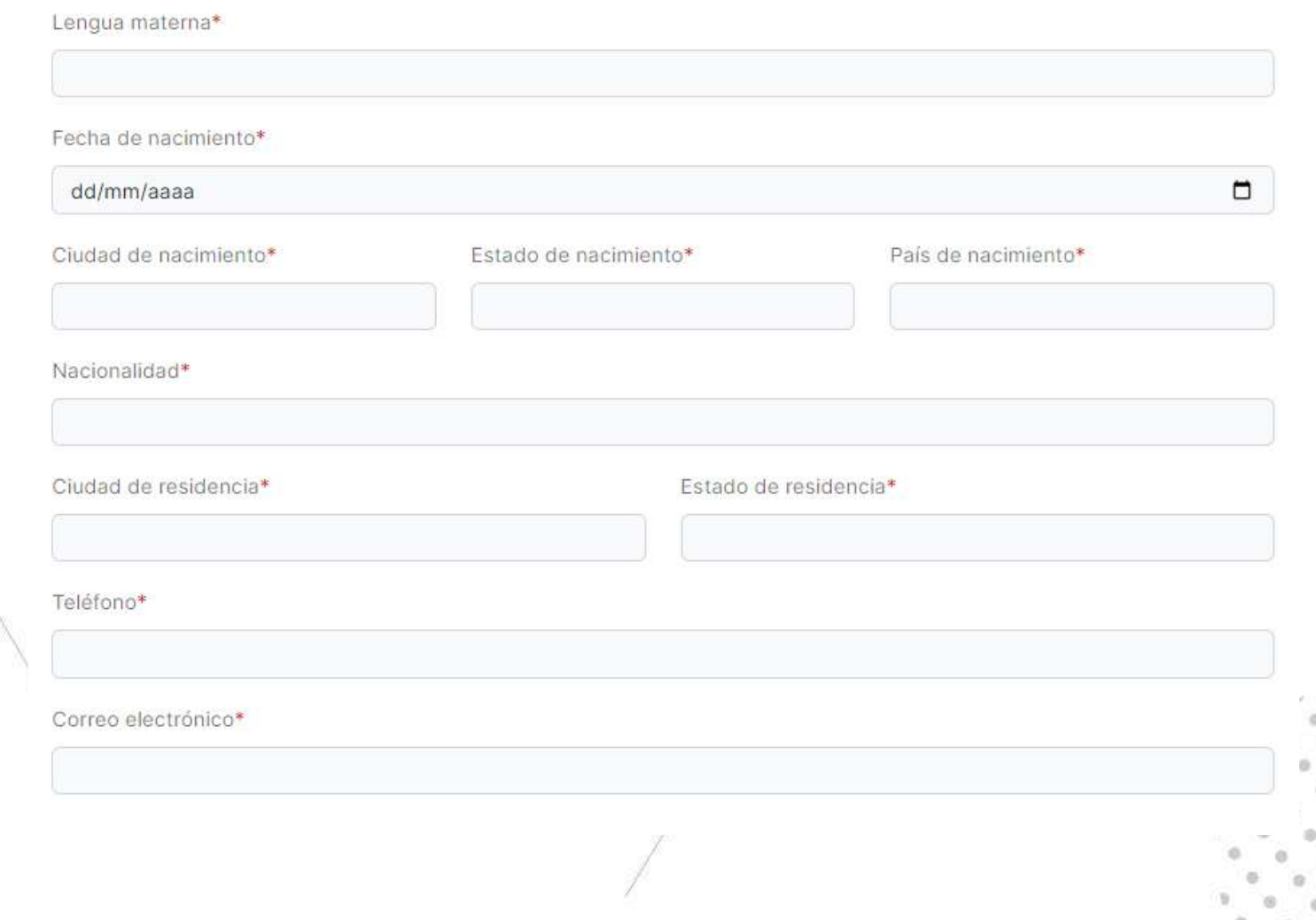

Revise la información sobre la protección de datos, el reglamento de exámenes y las disposiciones de aplicación de su examen y confirme en las casillas correspondientes el recibo de la información.

- Confirmo (en caso de menores de edad, el padre, la madre o tutor) que he leído y acepto la información sobre la protección de datos.
- Confirmo (en caso de menores de edad, el padre, la madre o tutor) que he leído y acepto el reglamento de exámenes y las Disposiciones de Aplicación del examen correspondiente:
- A1 Fit in Deutsch (Jóvenes) A1 Start Deutsch 1 (Adultos)
- A2 Fit in Deutsch (Jóvenes) A2 Erwachsene (Adultos)
- B1 Jugendliche (Jóvenes) B1 Erwachsene (Adultos)
- B2 Jugendliche (Jóvenes) B2 Erwachsene (Adultos)

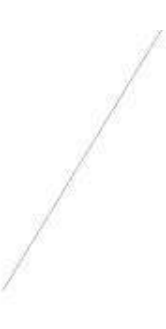

#### **REGISTRAR SOLICITUD**

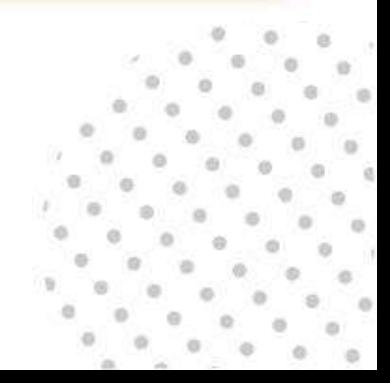

## Revise los datos del examen y guarde su clave única porque es su referencia a este proceso.

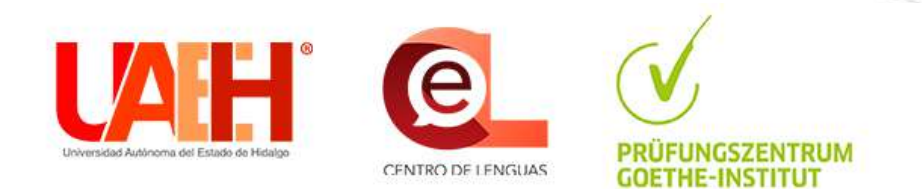

#### Datos del examen

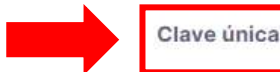

ecd943b8a8

Guarde este código en un lugar seguro, ya que es su única referencia a este proceso de registro.

**Estatus** 

#### **Solicitado**

Examen

Mapa

A1 Start Deutsch 1 (Adultos)

Lugar de aplicación

Centro de Lenguas, UAEH, Carretera Pachuca-Tulancingo km 4.5, Col. Carboneras, Mineral de la Reforma, C.P. 42184, Hidalgo, México (a un lado del Polifórum "Carlos Martínez Balmori").

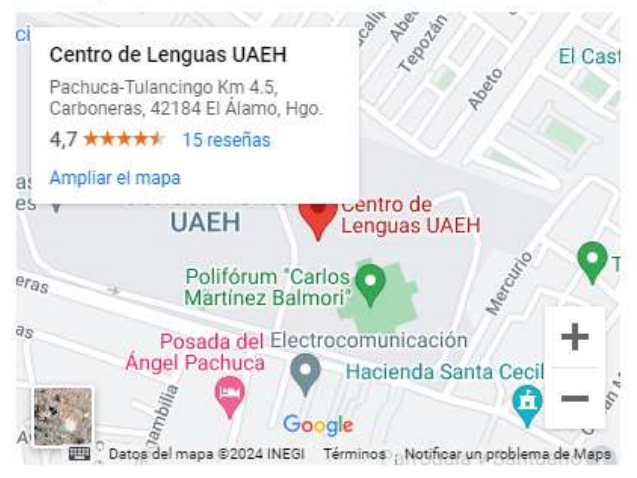

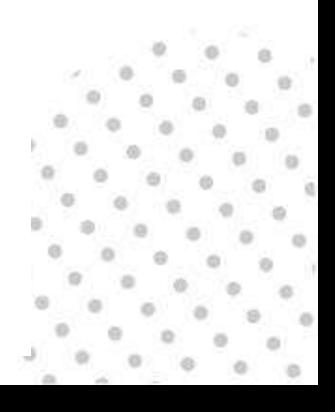

### En esta parte verá un resumen de los datos que ha introducido.

### Datos del candidato

Tratamiento

Nombre(s)

Apellido(s)

Lengua materna

Fecha de nacimiento

Lugar de nacimiento

Nacionalidad

Lugar de residencia

Teléfono

Correo electrónico

Aplicaciones anteriores

Si observa un error en los datos, puede borrar su registro en este botón y volver a introducirlo.

**GELIMINAR SOLICITUD** 

### Descargue su formato de inscripción, siga las instrucciones y súbalo a este espacio.

### Paso 1: Solicitud firmada

Descargue su formato único de solicitud, imprima, firme y cargue el archivo firmado.

### DESCARGAR FORMATO DE SOLICITUD

Formato de solicitud firmado (PDF)

Seleccionar archivo Ninguno archivo selec.

Cargue aquí su solicitud firmada en formato PDF, no mayor a 2 MB.

### Paso 2: Comprobante de pago

Cargue su comprobante de pago.

### Debe completar los pasos anteriores.

**1** CARGAR

Realice su pago: siga las instrucciones y suba su comprobante a este espacio. Únicamente se aceptan los comprobantes enlistados.

### Paso 2: Comprobante de pago

Carque su comprobante de pago.

Tutorial de pago e inscripción Goethe-Zertifikat: AQUÍ

#### Información importante para realizar su pago

1. Si realizó el pago con tarjeta bancaria (débito o crédito): entregue el comprobante descargado que le devuelve el sistema de pago de la UAEH al finalizar el pago.

2. Si realizó el pago en ventanilla del banco: entregue su boucher original del banco.

3. Si realizó el pago por transferencia SPEI: entregue captura de pantalla de la transferencia del estado de cuenta (donde se visualice el monto, la referencia y el concepto de pago). Este trámite tarda 3-5 días hábiles, por lo tanto, recomendamos realizarlo con otro medio de pago.

Ingresar al sistema de pago de la UAEH: http://sistemas.uaeh.edu.mx/daf/drf/cobroweb/index.php

Comprobante de pago (PDF)

Seleccionar archivo

Ningún archivo seleccionado

**1 CARGAR** 

Carque aquí su comprobante de pago en formato PDF, no mayor a 2 MB.

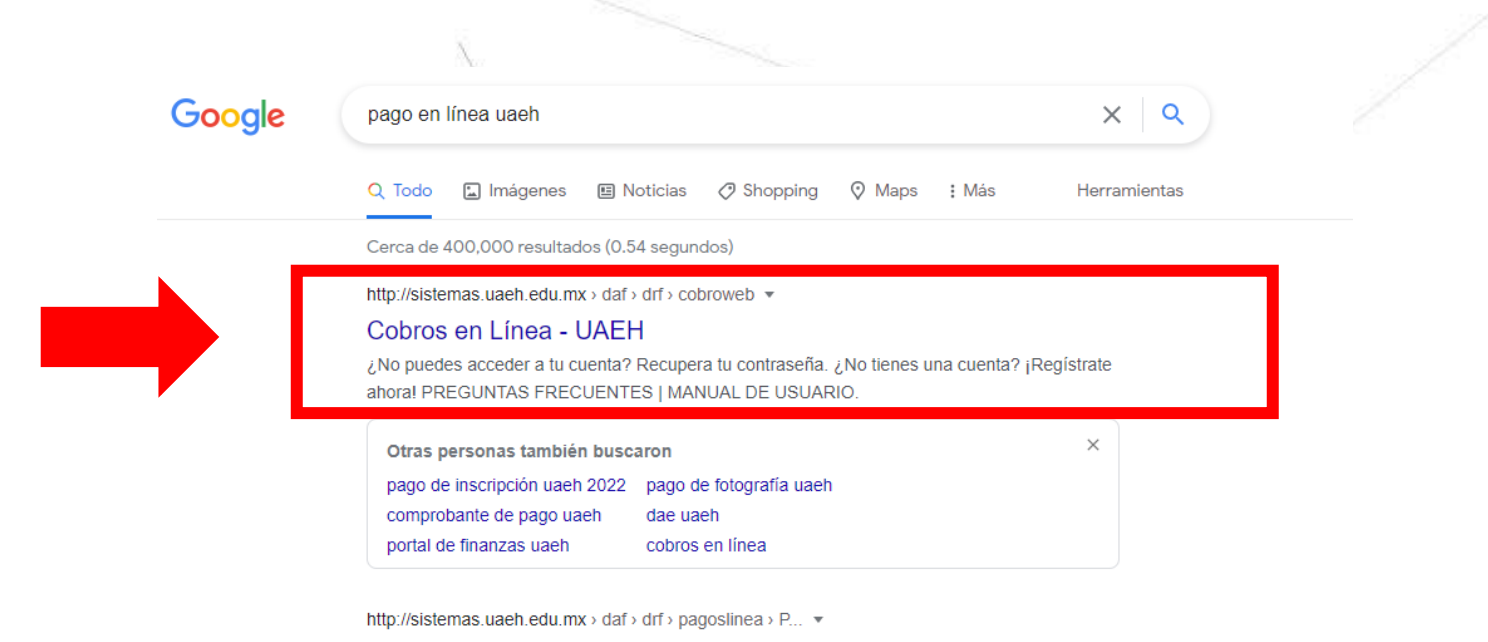

#### UAEH ::: Pagos

Forma de Pago · Tarjeta de crédito/débito El banco acepta tarjetas VISA o Master Card · SPEI Referenciado Funcionalidad de aceptar por medio de TRANSFERENCIAS ...

#### Preguntas relacionadas

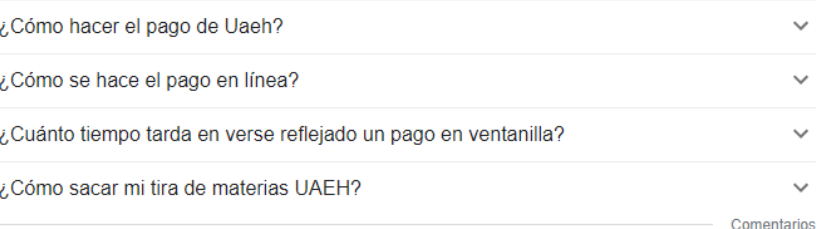

Para realizar el pago, busque en Google "Cobros en Línea - UAEH" o haga clic en este enlace: http://sistemas.uaeh.edu.mx/daf/drf/cobroweb/index.php

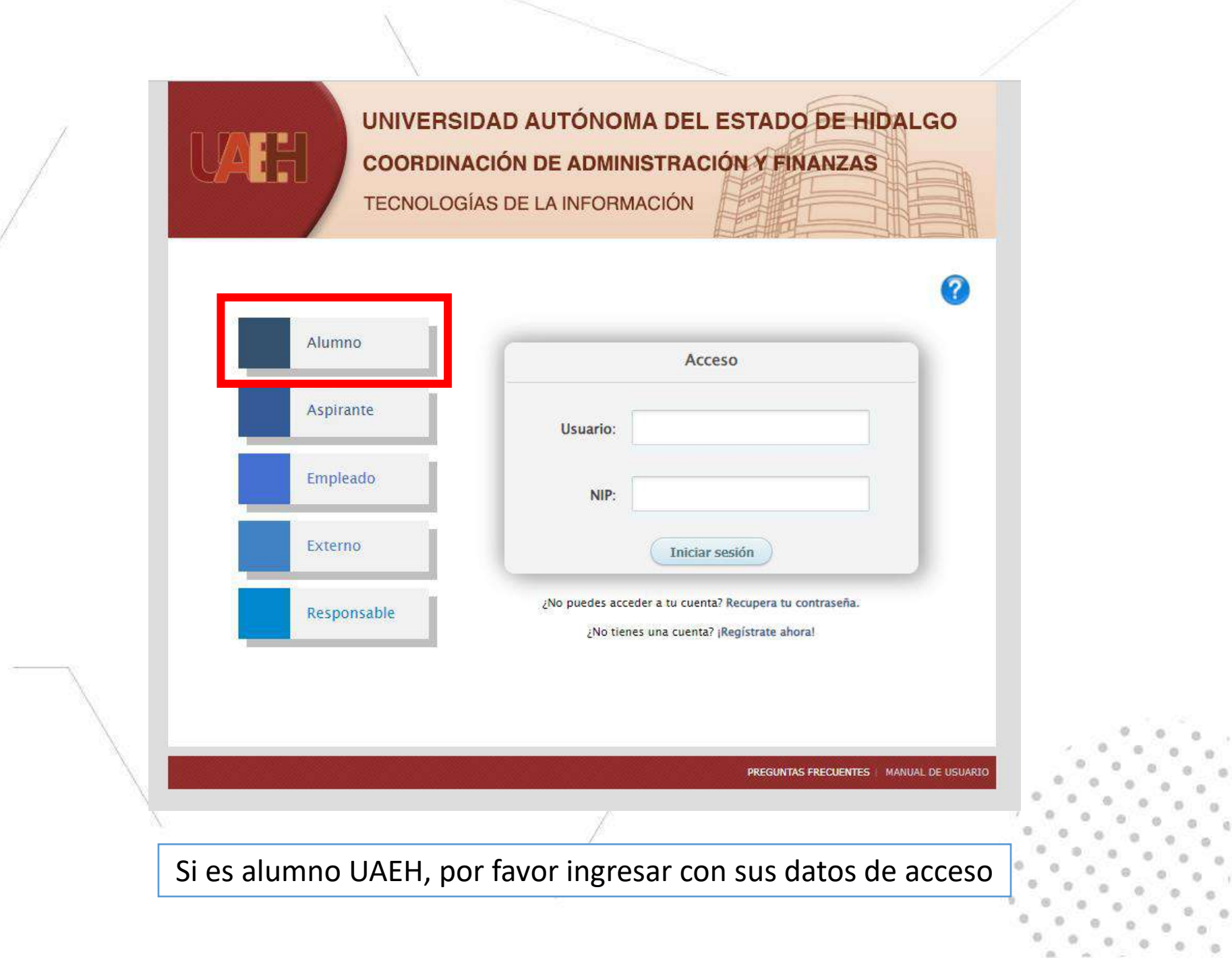

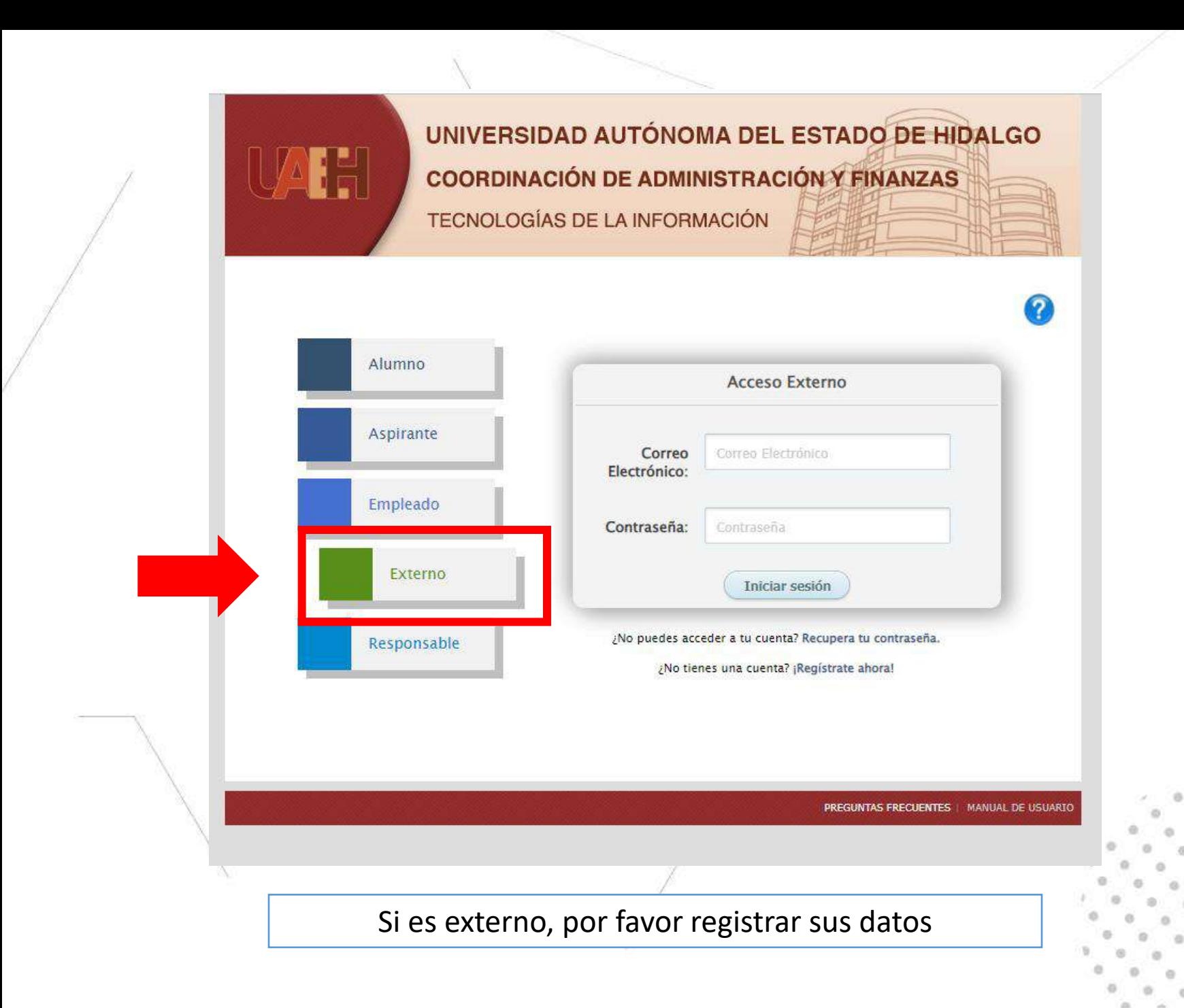

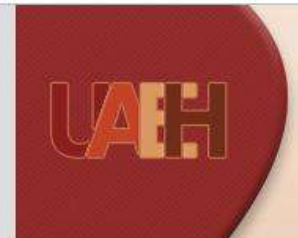

### UNIVERSIDAD AUTÓNOMA DEL ESTADO DE HIDALGO

**COORDINACIÓN DE ADMINISTRACIÓN Y FINANZAS** 

TECNOLOGÍAS DE LA INFORMACIÓN

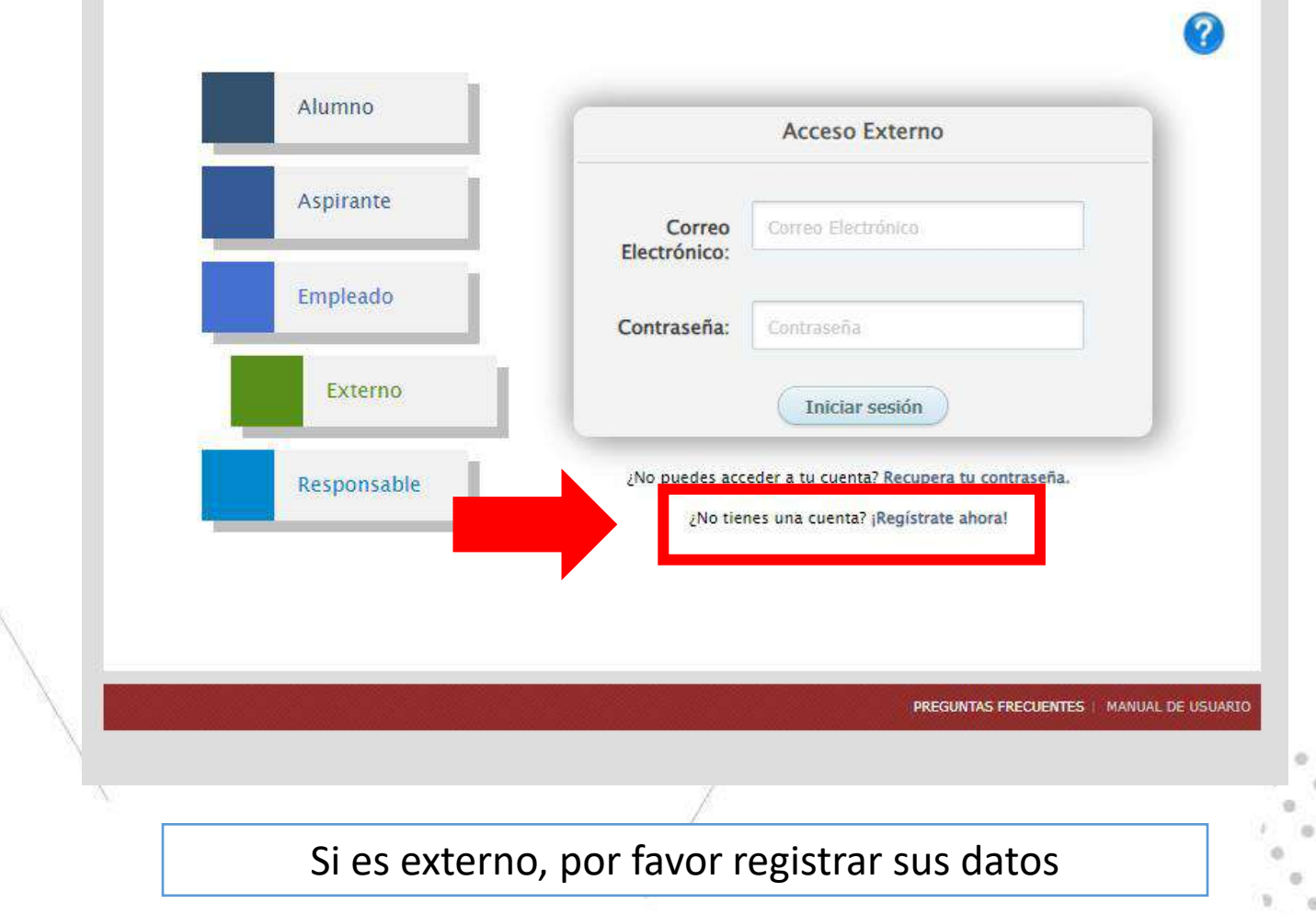

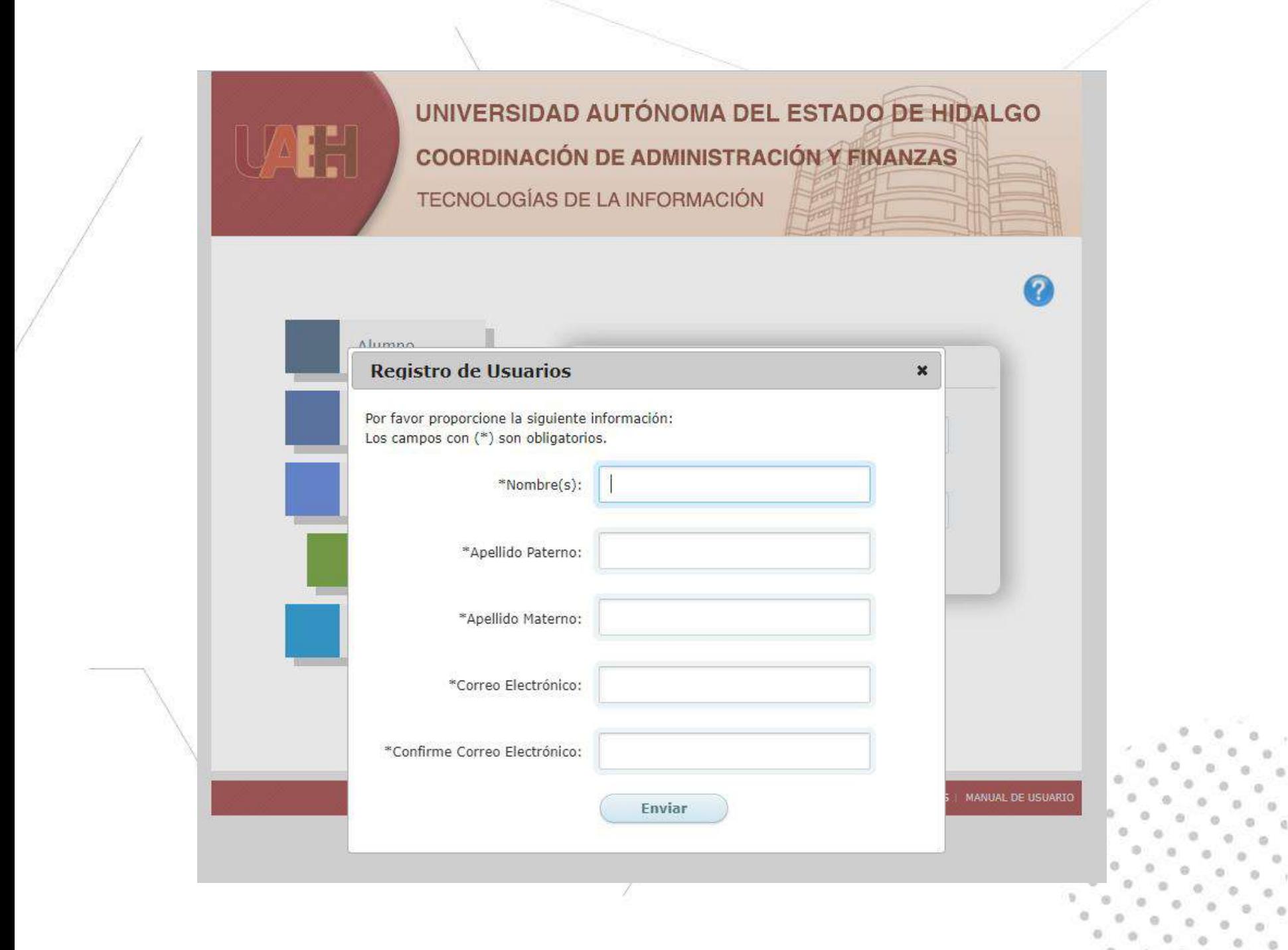

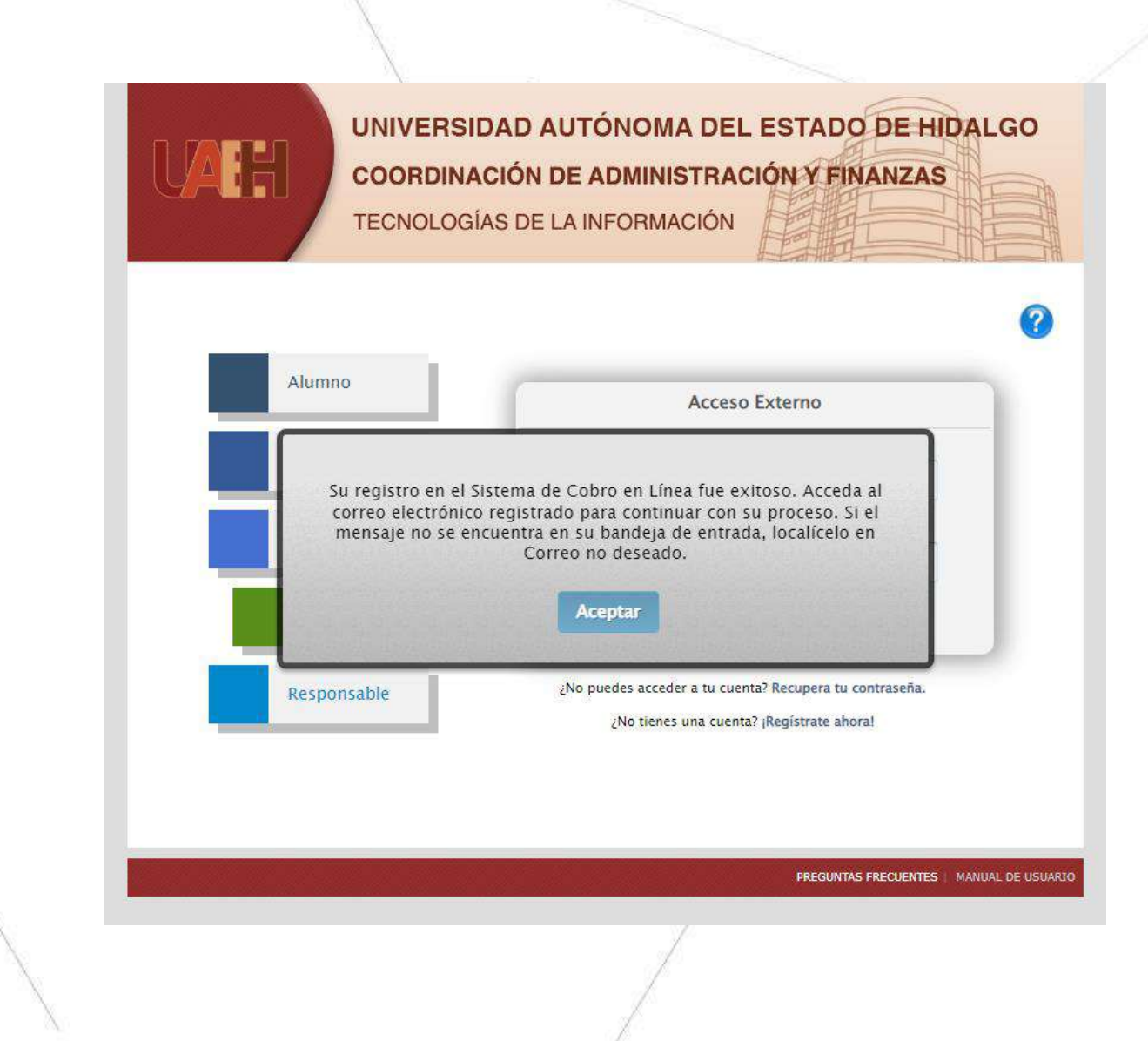

UAEH::Confirmar registro en el Sistema de Cobro en linea Recibidos x

notificaciones@uaeh.edu.mx

P para mí -

Universidad Autónoma del Estado de Hidalgo Coordinación de Administración y Finanzas Dirección de Recursos Financieros

Su registro en el Sistema de Cobro en Linea fue exitoso.

La siguiente liga le mostrará una pantalla desde la que podrá completar su registro y proporcionar la contraseña con la que ingresará al Sistema de Cobro en Linea:

De click aquí para confirmar su registro

Si al pulsar el enlace no se abre una ventana, copie y pegue la liga siguiente en el navegador de su preferencia: http://sistemas.uaeh.edu.mx/daf/drf/cobroweb/vistas/vtaRegistrarPassword.php?idPl

Una vez que haya completado su registro, usted podrá ingresar al sitio y utilizar el sistema.

Favor de no responder a este correo

Para concluir el proceso, ingrese al correo que registró y siga a las instrucciones.

14:01 (hace 0 minutos)

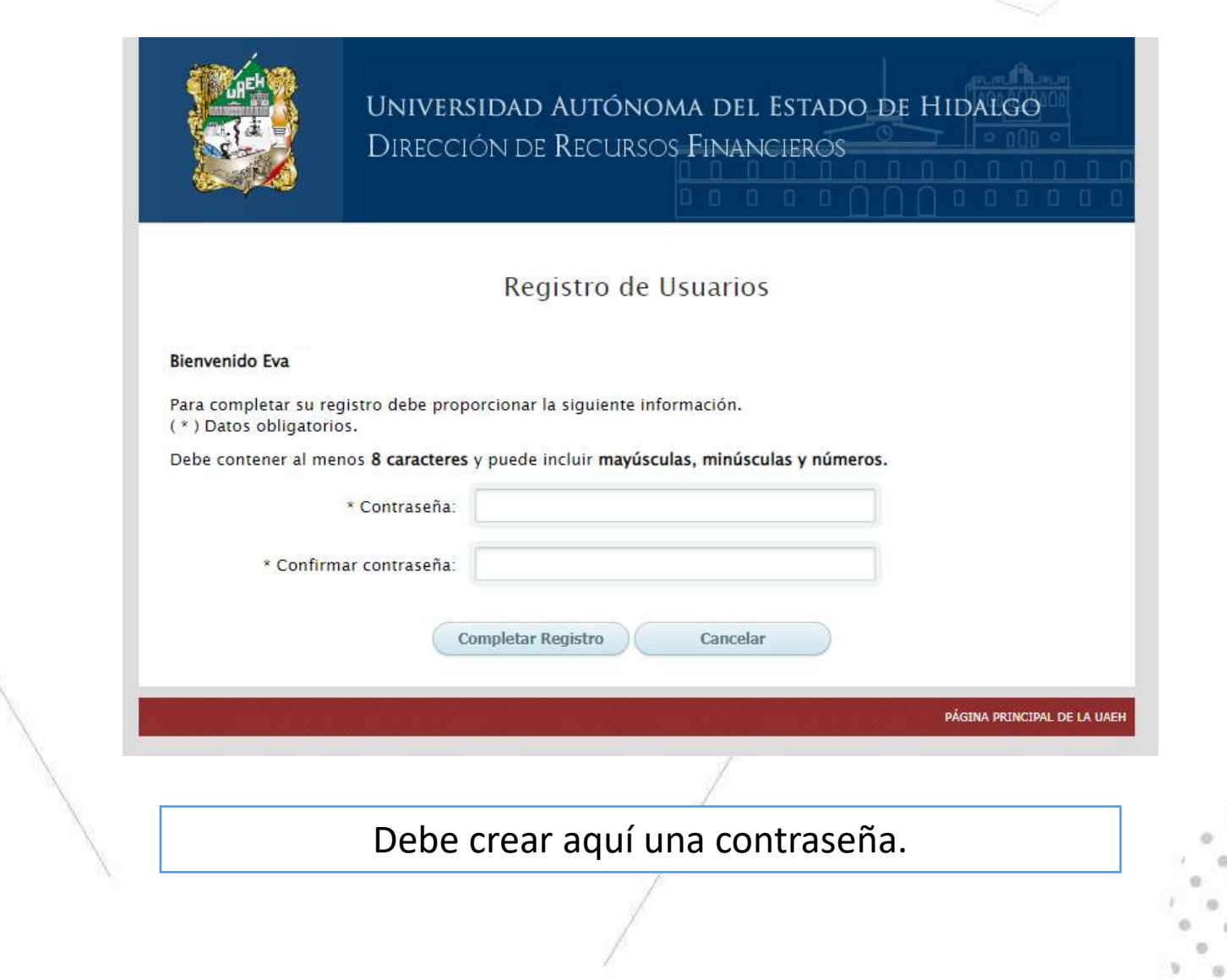

 $\alpha$ Call I  $\Theta$ ø  $\circ$  $\Omega$  $\otimes$  $\alpha$  $\alpha$ `ø.  $\frac{1}{2}$  $60$  $\alpha$  $\ddot{\circ}$  $\circ$ ö  $\Theta$  $\oplus$  $\odot$ ö  $\alpha$ b.  $\alpha$  $\oplus$  $\frac{1}{2}$  $\otimes$  $\overline{\mathcal{G}}$ i di  $\alpha$  $\frac{1}{2}$  $\alpha$  $\mathcal{Q}$  $\otimes$  $\circ$  $\circ$  $\alpha$  $\alpha$ G.  $\Omega$ ö.  $\alpha$  $\overline{10}$ - 18  $\mathbb{R}$ × o. ö.  $\alpha$ ö  $\mathcal{D}$ o  $0$   $0$ ٠  $\mathcal{O}$  $\odot$  $\Omega$  $\alpha$  $\circ$  $\begin{array}{ccc} 0 & & 0 \end{array}$  $\mathbb{O}$  :  $\begin{array}{ccccccccc} \circ & & \circ & & \circ \end{array}$  $a - a$ 

收  $\odot$  UNIVERSIDAD AUTÓNOMA DEL ESTADO DE HIDALGO **COORDINACIÓN DE ADMINISTRACIÓN Y FINANZAS** TECNOLOGÍAS DE LA INFORMACIÓN

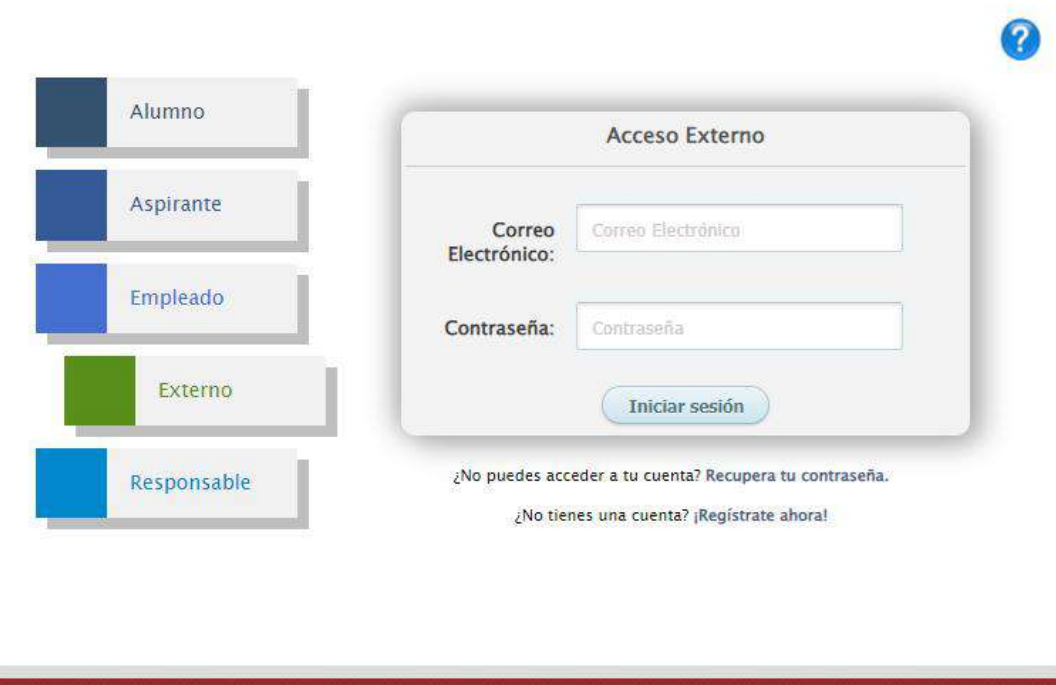

Ahora puede ingresar al sistema con sus datos.

PREGUNTAS FRECUENTES

**MANUAL DE USUARTO** 

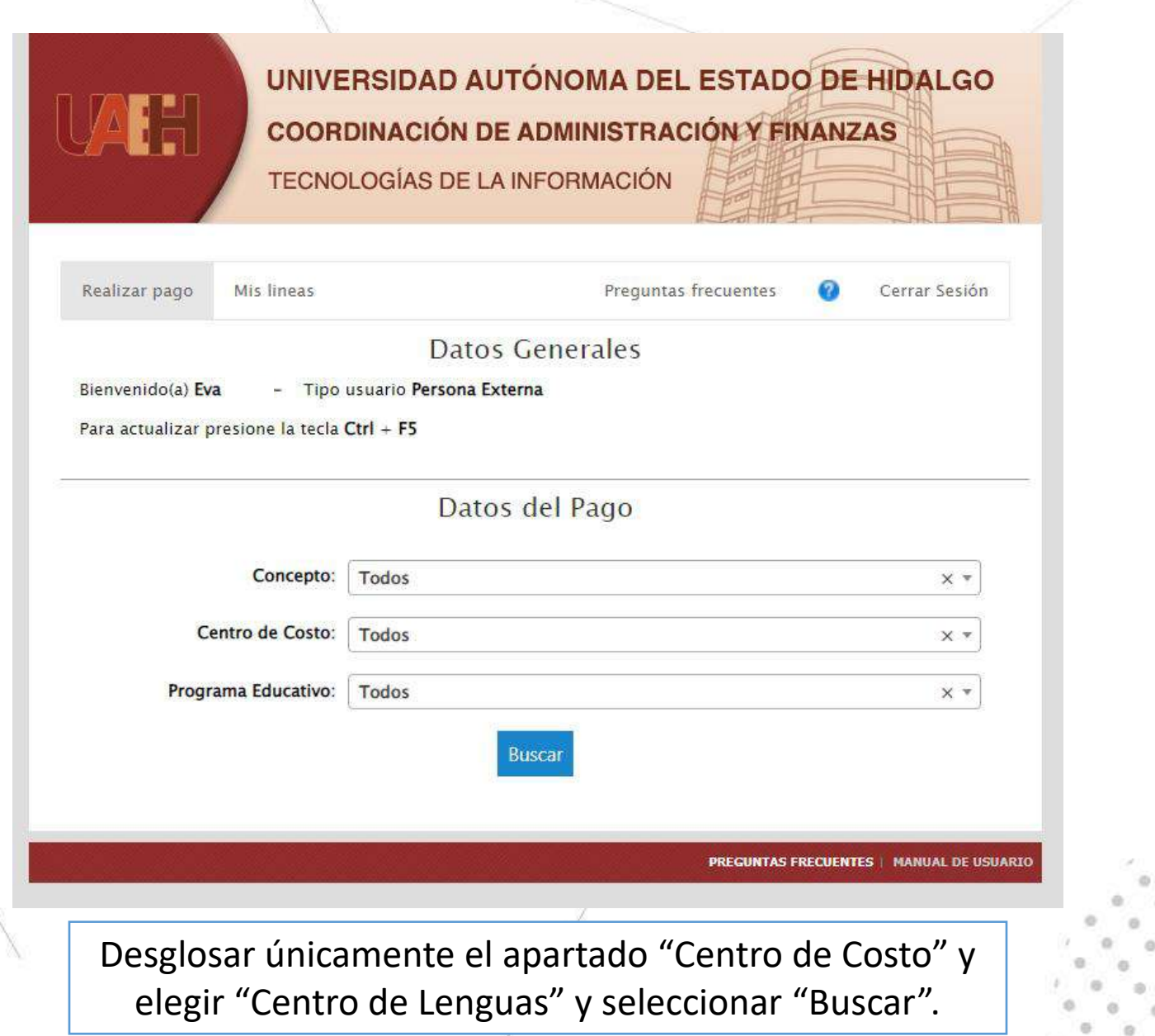

y

版

 $\alpha$ ìs.  $\alpha$ 

 $\Theta$ ø  $\circ$  $\Omega$ 

 $\langle 0 \rangle$  $\odot$ 

 $\scriptstyle\odot$  $\otimes$ 

> o  $\circ$

 $\alpha$  .

O)  $\infty$ 

> ö ö.  $\scriptstyle\odot$

 $\alpha$  $\alpha$ 

> ö ÷

o, ö.  $\alpha$ 

 $\alpha$  $\alpha$  $\alpha$ 

٠

 $a - a$ 

 $\bar{u}$ Ġ

> ö  $\mathbb O$

 $\Theta$  $\alpha$ 

Ø.  $\alpha$ 

 $\alpha$ 

 $\alpha$  $\circ$ 

 $\circ$ ö

 $\alpha$ ø

> $\odot$ - O

 $\begin{matrix} 0 & \ldots & 0 \\ \vdots & \vdots & \vdots \\ 0 & \ldots & 0 \end{matrix}$ 

 $\alpha$ 

 $\begin{array}{ccccc}\n0 & & 0 & & 0\n\end{array}$ 

ö  $\overline{\mathfrak{g}}$ 

 $\alpha$  $\alpha$ 

> $\alpha$ ö

UNIVERSIDAD AUTÓNOMA DEL ESTADO DE HIDALGO **COORDINACIÓN DE ADMINISTRACIÓN Y FINANZAS** 

TECNOLOGÍAS DE LA INFORMACIÓN

UAFE

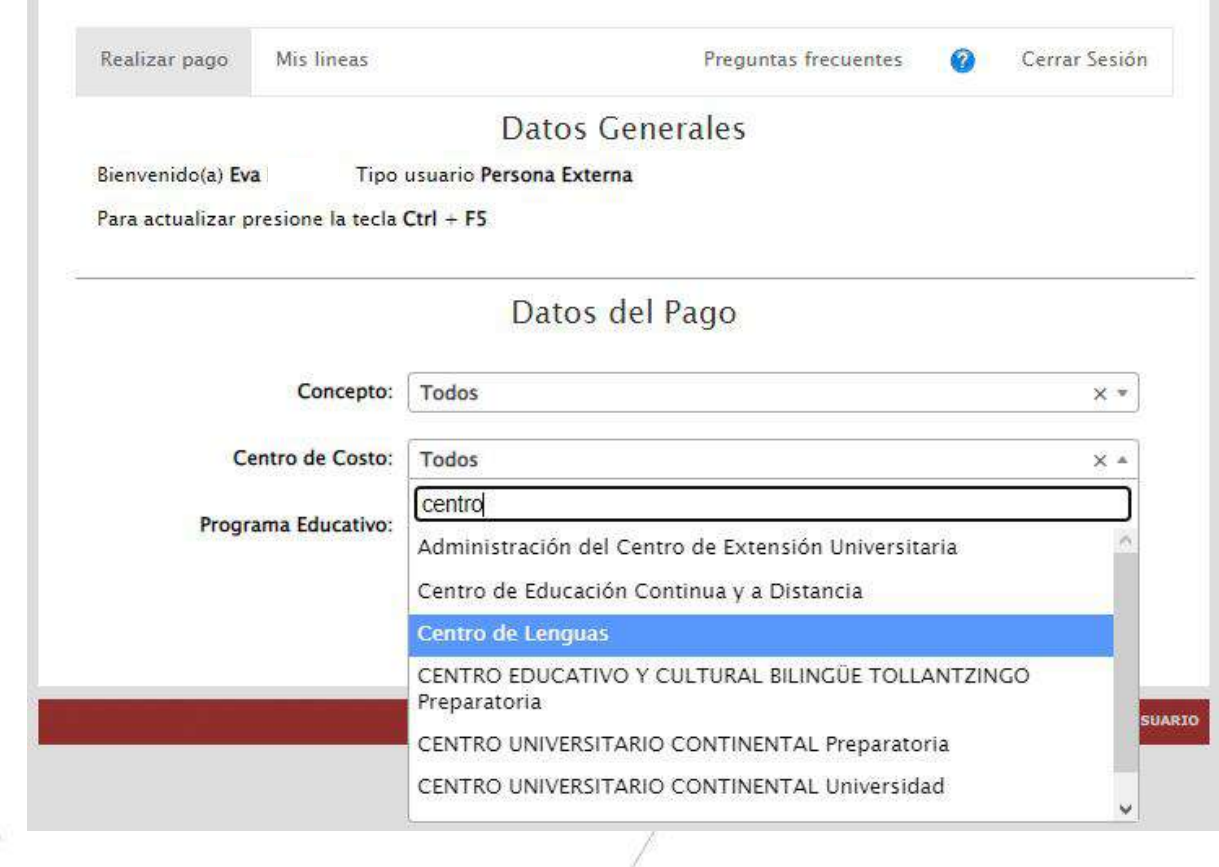

#### **Datos Generales**

Bienvenido(a) Eva

- Tipo usuario Persona Externa

Para actualizar presione la tecla Ctrl + F5

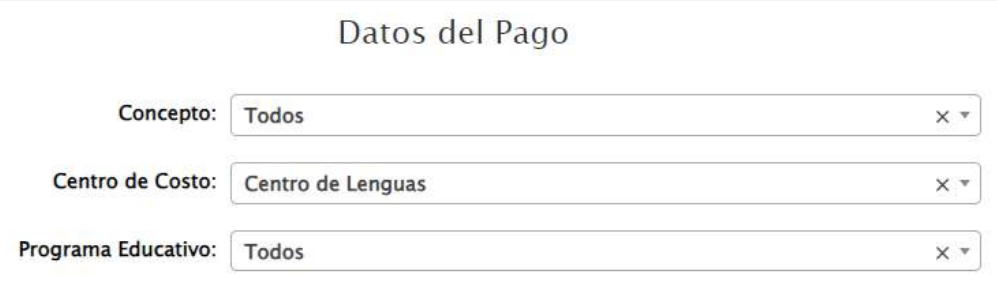

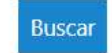

Para seleccionar un concepto solo de un click sobre la fila.

Filtrar: Filtrar en los resultados de la tabla

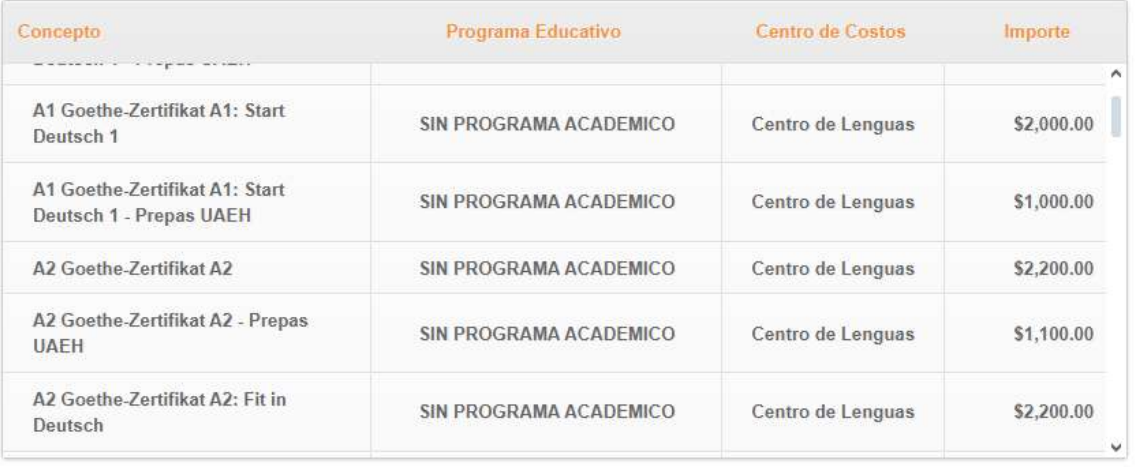

A continuación aparecen los conceptos de exámenes. Debe elegir el que va a presentar.

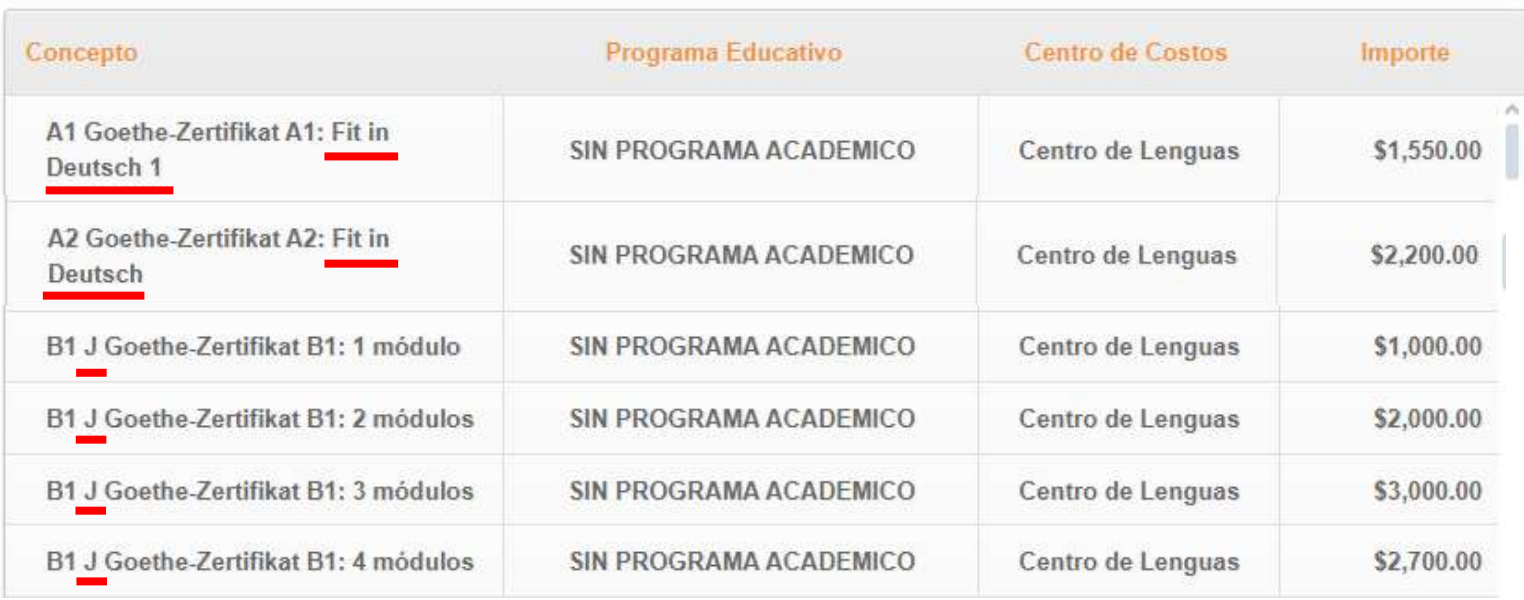

NOTA 1: Los exámenes "Goethe-Zertifikat A1: Fit in Deutsch / A2: Fit in Deutsch" y "B1 **J** Goethe-Zertifikat" son especialmente para jóvenes **menores** de 15 años.

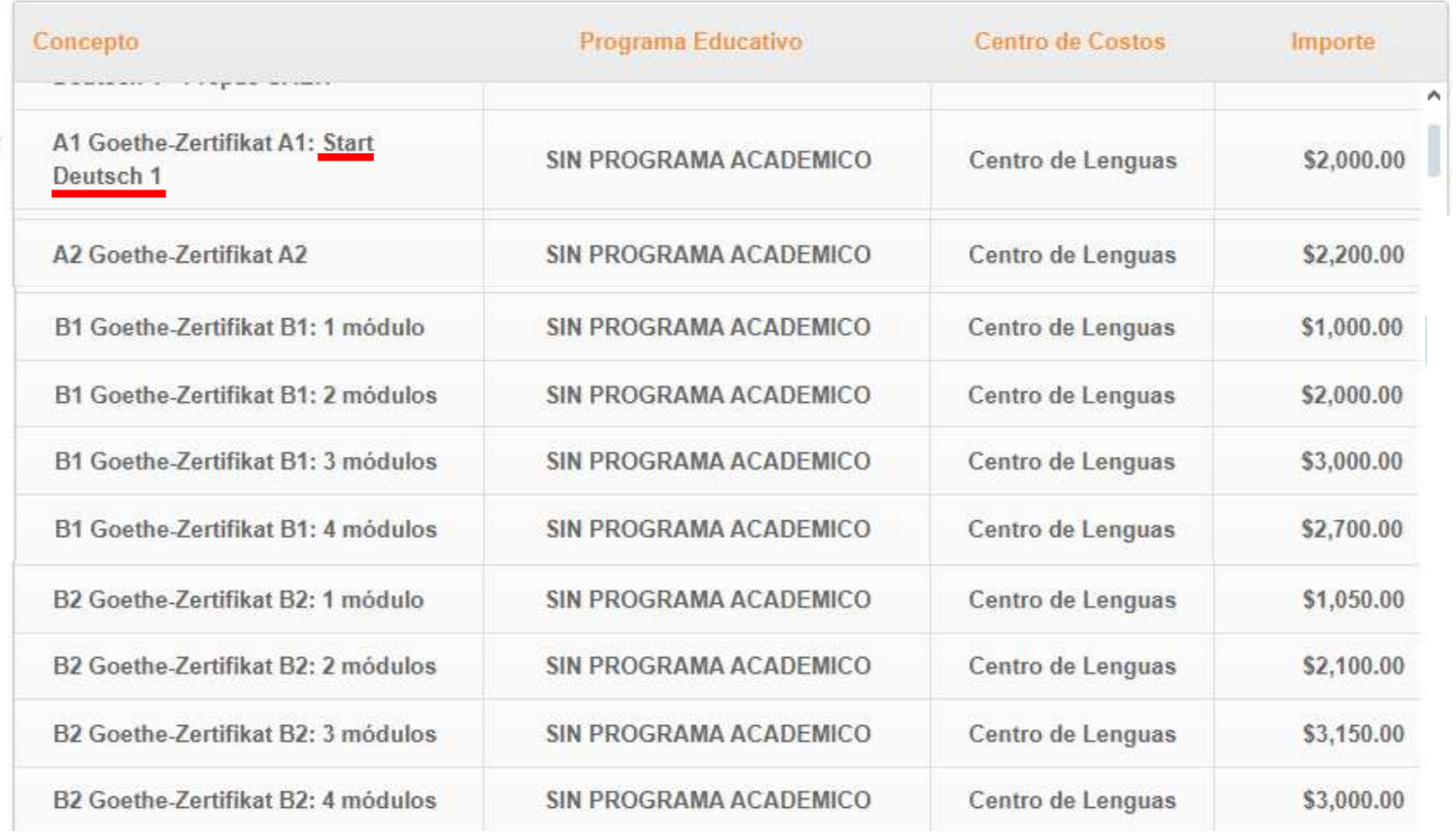

### NOTA 2:

Los exámenes "Goethe-Zertifikat A1: Start Deutsch", "Goethe-Zertifikat A2", "B1 Goethe-Zertifikat" ó "B2 Goethe-Zertifikat" son para candidatos **a partir** de los 15 años.

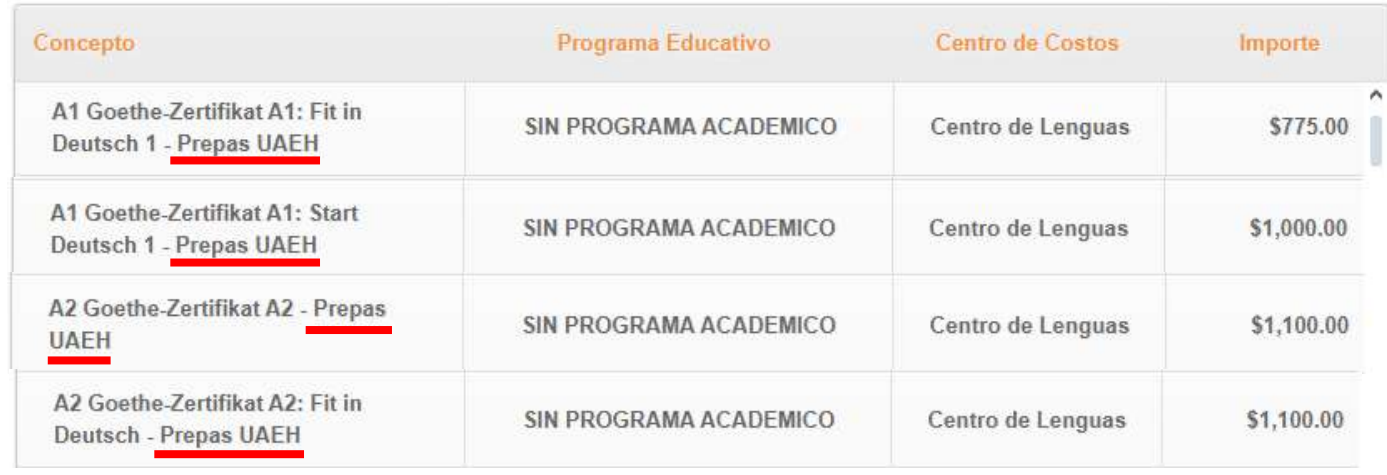

NOTA 2: Los exámenes con la denominación : "Prepas UAEH" son **ÚNICAMENTE** para alumnos de las escuelas **Preparatorias UAEH** que hayan solicitado una beca en el periodo correspondiente y se les haya **informado** por correo electrónico que su beca ha sido **autorizada**.

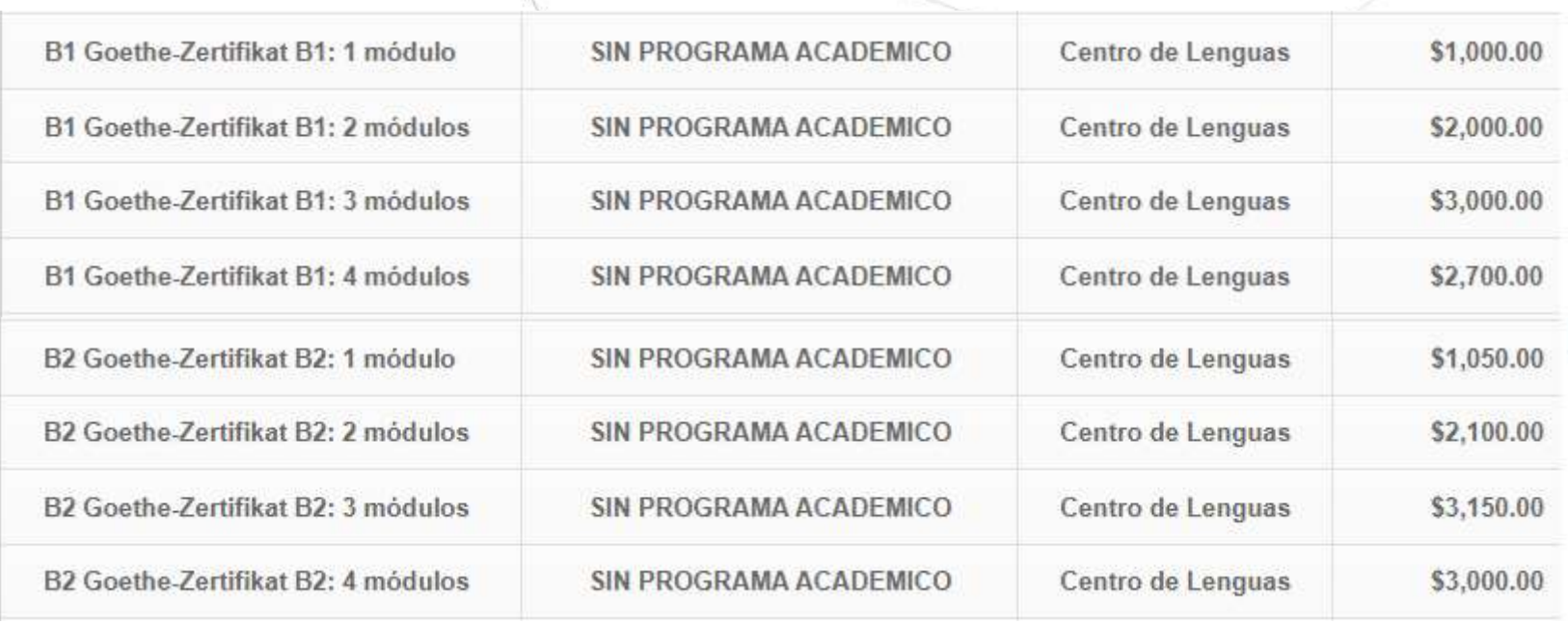

NOTA: Los exámenes "**B1 Goethe-Zertifikat**" y "**B2 Goethe-Zertifikat**" son modulares, es decir se pueden presentar por habilidad (*Hören* / *Lesen* / *Sprechen* / *Schreiben*). Si desea presentar un examen completo, debe elegir "4 módulos". Si solo va a presentar uno o varios módulos, por favor elija el número total de módulos que presentará.

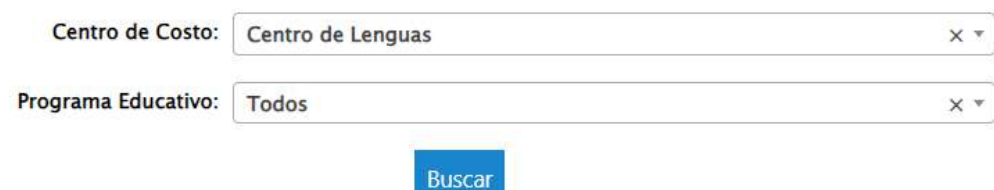

#### Para seleccionar un concepto solo de un click sobre la fila.

Filtrar: Filtrar en los resultados de la tabla

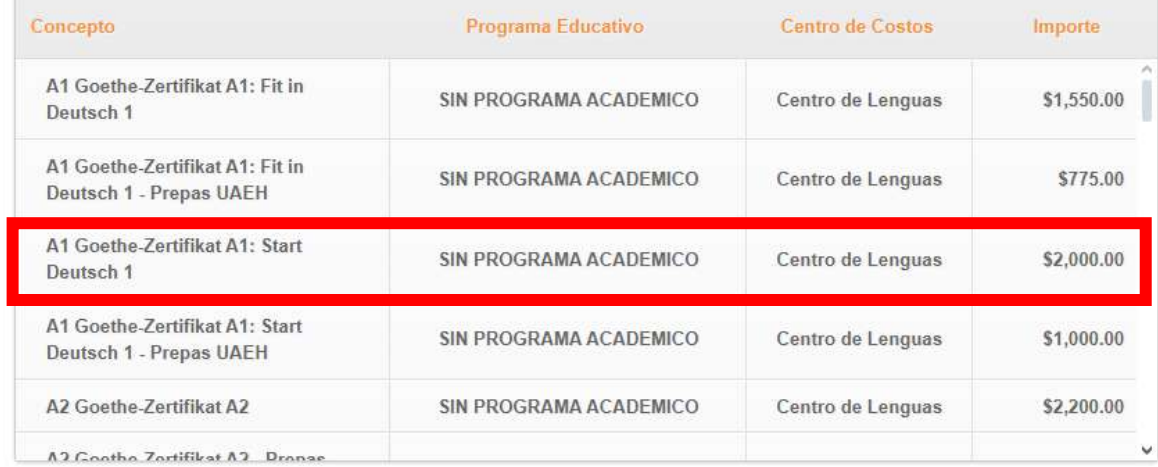

#### Agregaste un concepto para cobro

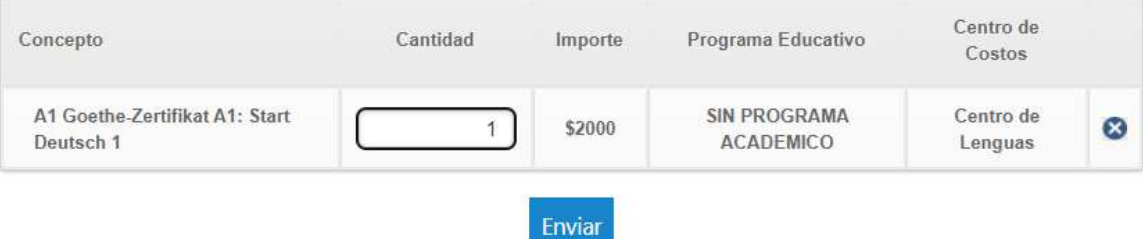

Favor de elegir el examen que va a presentar y dar doble clic.

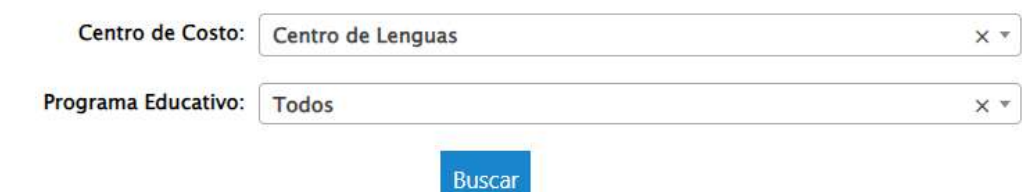

#### Para seleccionar un concepto solo de un click sobre la fila.

Filtrar: Filtrar en los resultados de la tabla

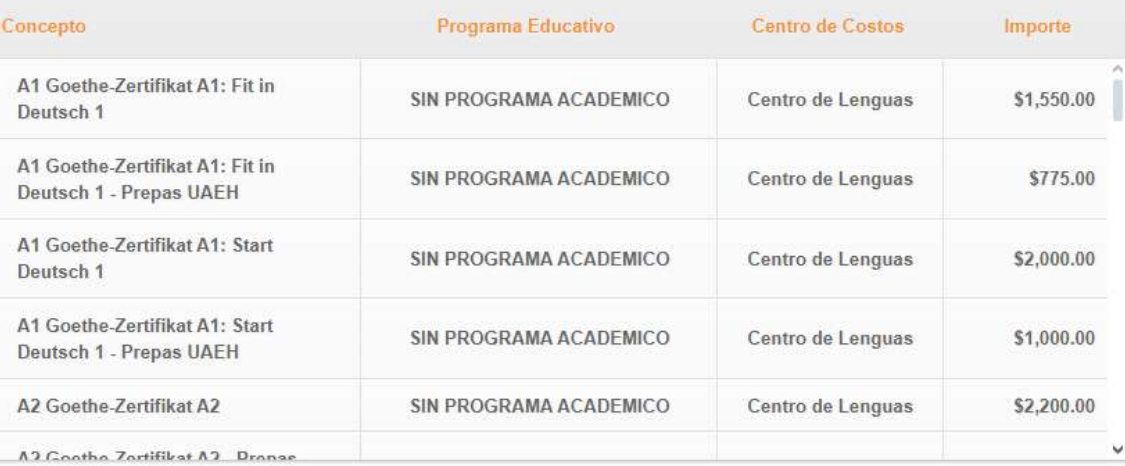

Finalmente se debe enviar el examen que eligió.

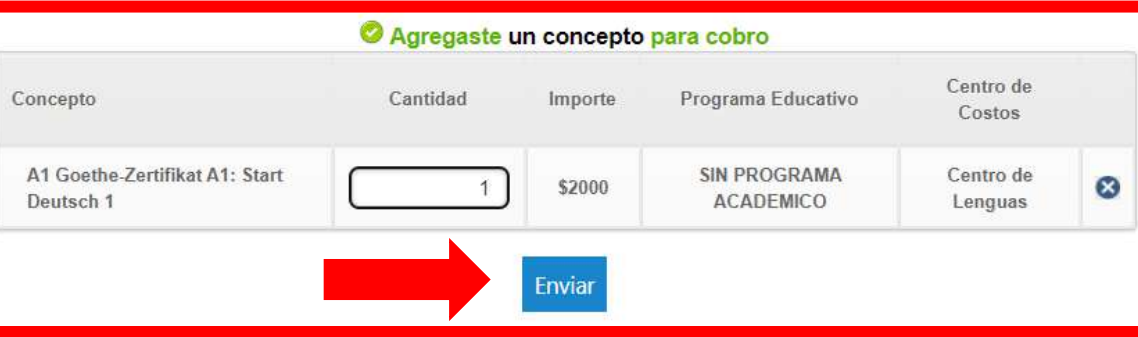

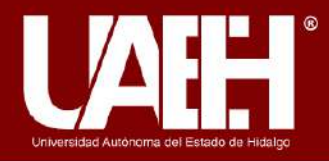

### COORDINACIÓN DE ADMINISTRACIÓN Y FINANZAS **DIRECCIÓN DE RECURSOS FINANCIEROS**

## Pagos en línea

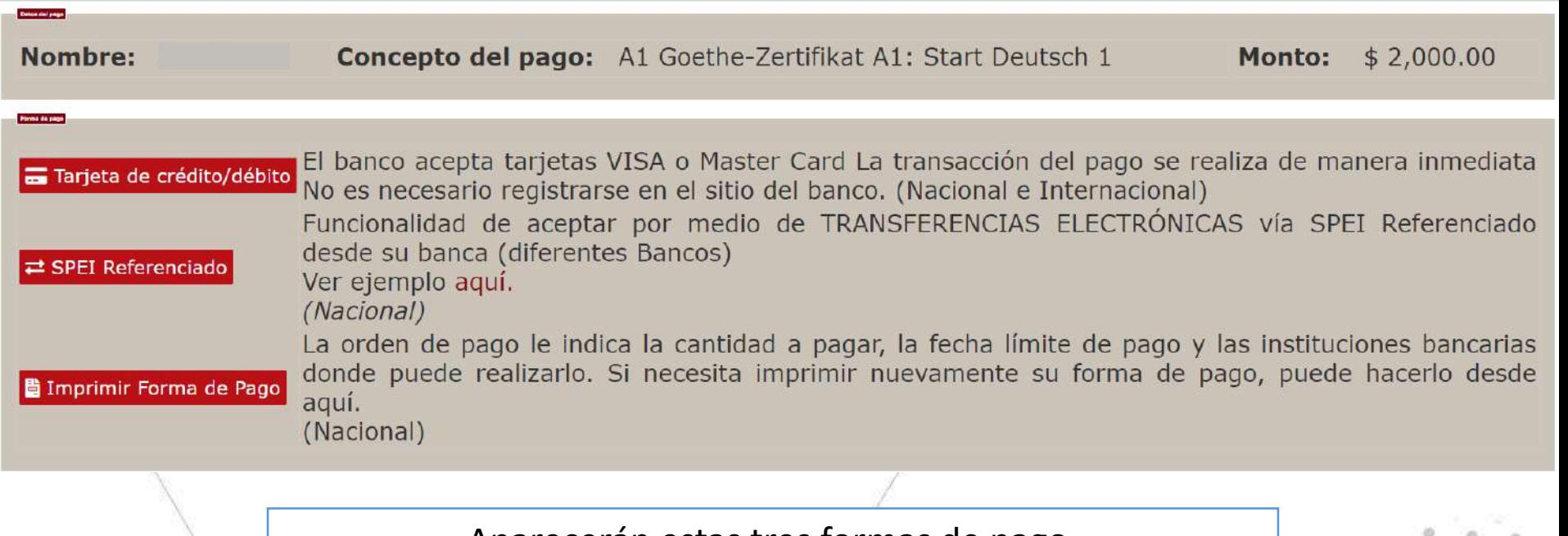

Aparecerán estas tres formas de pago. Nota: el tramite de "SPEI Referenciado" tarda de 3 a 5 días hábiles, por lo tanto, recomendamos que realice su pago con otra forma de pago.

### Se aceptan **únicamente** los comprobantes de pago que se enumeran en este espacio:

### Paso 2: Comprobante de pago

Carque su comprobante de pago.

Tutorial de pago e inscripción Goethe-Zertifikat: AQUÍ

#### Información importante para realizar su pago

1. Si realizó el pago con tarjeta bancaria (débito o crédito): entregue el comprobante descargado que le devuelve el sistema de pago de la UAEH al finalizar el pago.

2. Si realizó el pago en ventanilla del banco: entregue su boucher original del banco.

3. Si realizó el pago por transferencia SPEI: entregue captura de pantalla de la transferencia del estado de cuenta (donde se visualice el monto, la referencia y el concepto de pago). Este trámite tarda 3-5 días hábiles, por lo tanto, recomendamos realizarlo con otro medio de pago.

Ingresar al sistema de pago de la UAEH: http://sistemas.uaeh.edu.mx/daf/drf/cobroweb/index.php

Comprobante de pago (PDF)

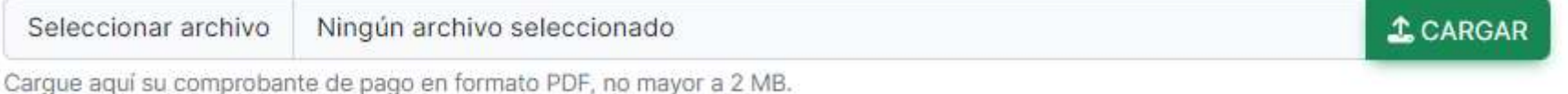

### Favor de elegir el archivo y subir el comprobante en formato PDF.

### Paso 2: Comprobante de pago

Carque su comprobante de pago.

Tutorial de pago e inscripción Goethe-Zertifikat: AQUÍ

#### Información importante para realizar su pago

1. Si realizó el pago con tarjeta bancaria (débito o crédito): entregue el comprobante descargado que le devuelve el sistema de pago de la UAEH al finalizar el pago.

2. Si realizó el pago en ventanilla del banco: entregue su boucher original del banco.

3. Si realizó el pago por transferencia SPEI: entregue captura de pantalla de la transferencia del estado de cuenta (donde se visualice el monto, la referencia y el concepto de pago). Este trámite tarda 3-5 días hábiles, por lo tanto, recomendamos realizarlo con otro medio de pago.

### Ingresar al sistema de pago de la UAEH: http://sistemas.uaeh.edu.mx/daf/drf/cobroweb/index.php

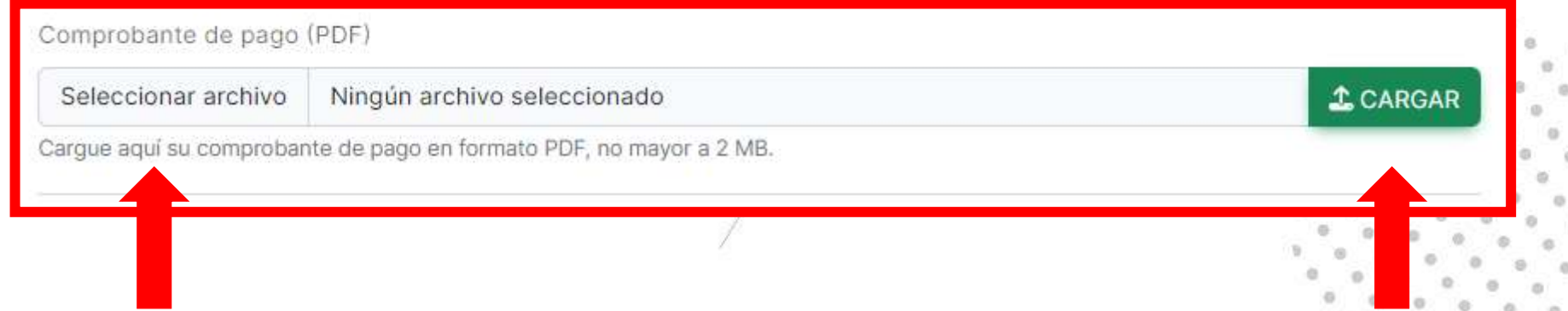

**IMPORTANTE:** Para concluir con su inscripción, debe entregar los documentos **EN ORIGINAL** en las oficinas del Centro de Lenguas dentro del periodo de inscripción.

### Paso 1: Solicitud firmada

Descarque su formato único de solicitud, imprima, firme y carque el archivo firmado.

No olvide entregar, de forma presencial en el Centro de Lenguas, la solicitud firmada original antes de la aplicación de su examen (tiene hasta el último día del respectivo periodo de inscripción antes de las 16 hrs.).

Nota: Cualquier situación sobre la entrega de su solicitud firmada, envíe correo a cel aleman@uaeh.edu.mx

### Paso 2: Comprobante de pago

Carque su comprobante de pago.

No olvide entregar, de forma presencial en el Centro de Lenguas, el comprobante de pago original antes de la aplicación de su examen (tiene hasta el último día del respectivo periodo de inscripción antes de las 16 hrs.).

Nota: Cualquier situación sobre la entrega de su comprobante de pago, envíe correo a cel\_aleman@uaeh.edu.mx

Nota: Si usted reside fuera de la zona de Pachuca de Soto, puede entregar sus comprobantes el día del examen. Favor de comunicarse por correo con cel aleman@uaeh.edu.mx

### Revise cuidadosamente la información de su examen y asegúrese de que cumpla con todas las indicaciones.

#### Paso 3: Presentación del examen

No olvide los requisitos antes de presentar su examen.

#### Requisitos antes de presentar el examen

1. Entregar personalmente la solicitud firmada y el comprobante de pago originales antes de la finalización del periodo de inscripciones.

2. Revisar sus datos personales y, en el caso de que haya un error en sus datos, por favor enviar un correo a cel\_aleman@uaeh.edu.mx con la corrección durante el periodo de inscripción.

#### Consideraciones para presentar el examen

1. Es necesario presentarse 30 minutos antes del inicio del primer examen del día. No se permitirá el acceso bajo ninguna condición a personas que llegan después de la hora de inicio del examen.

2. En caso de que su desplazamiento implique una distancia considerable, es importante tomar en cuenta la cantidad de tiempo adecuada, y dejar un margen adicional en caso de congestión de tráfico u otros imprevistos.

3. Identificación oficial vigente con foto (INE, pasaporte o licencia de conducir).

4. En caso de menores de edad: presentar su credencial escolar con foto y su acta de nacimiento (original o copia).

5. Ficha de inscripción impresa con firma autógrafa y el comprobante de pago en original (su boucher original del banco, el comprobante descargado del sistema de pago de la UAEH o una captura de pantalla de la transferencia del estado de cuenta). Si ya entregó los documentos en físico en el Centro de Lenguas puede hacer caso omiso.

6. Lleve consigo una pluma de tinta negra o azul.

7. No está permitido ingresar al aula de examen con un celular, reloj u otros dispositivos auxiliares. Asegúrese de apagar su celular o cualquier dispositivo (incluyendo alarmas) antes de entrar al aula y guárdelos en los espacios que el examinador le indicará.

#### **E** CERRAR SESIÓN

Una vez que haya registrado exitosamente toda la información en el sistema del Centro de Lenguas, espere el correo electrónico con el horario de su examen. Puede tardarse hasta dos semanas.

Una vez presentado el examen, podrá revisar el resultado aprox. 14 días hábiles después de la fecha del examen. Ingrese nuevamente con el correo electrónico que registró en el sistema y la clave única para visualizar su resultado.

Examen para Certificación Internacional de Alemán "Goethe-Zertifikat"

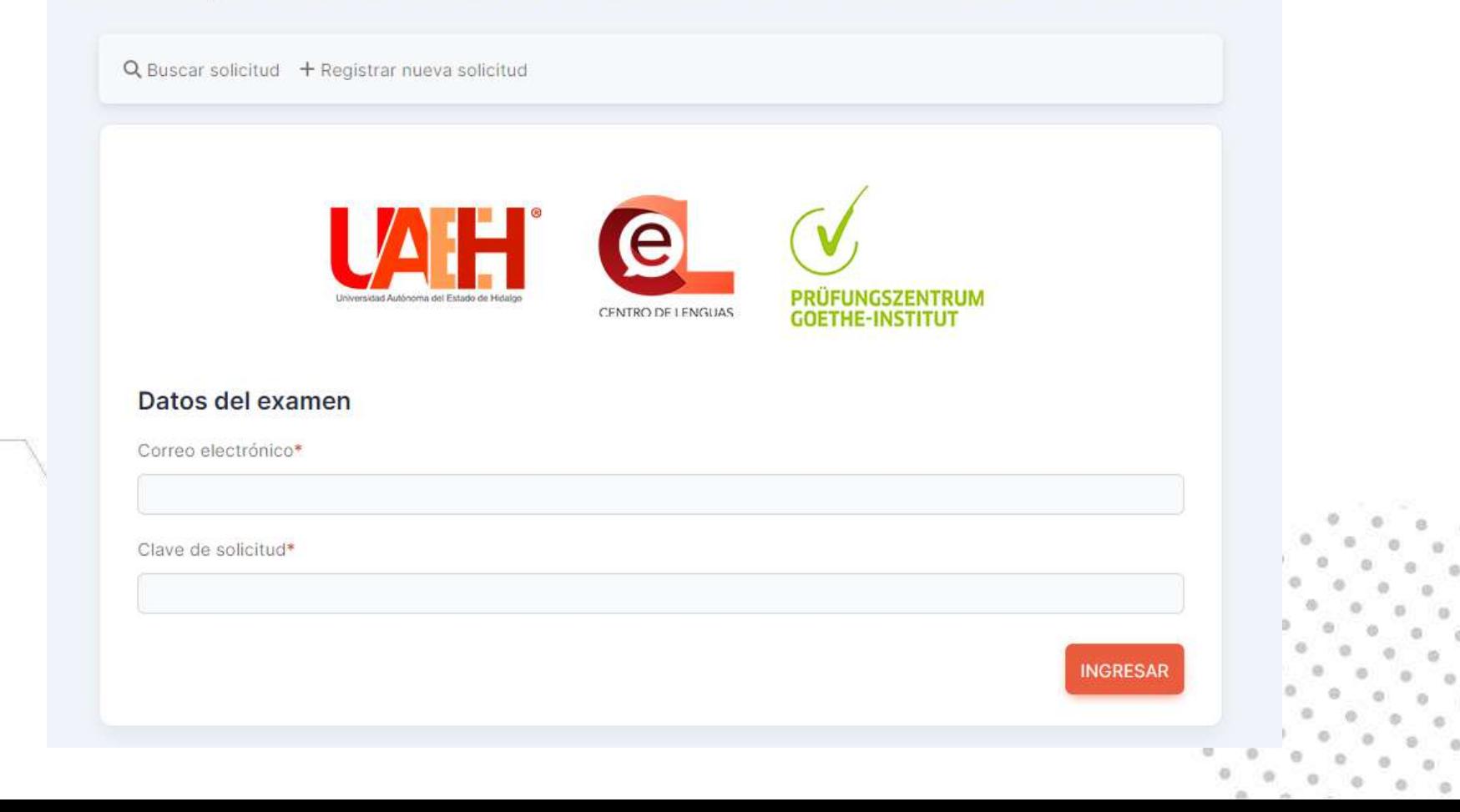

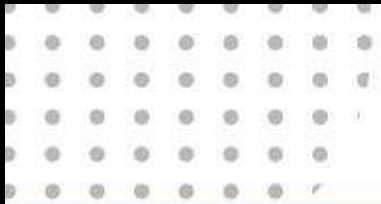

Gracias por su atención.

Mayor información: **cel\_aleman@uaeh.edu.mx** Tel.: +52 771 – 717 2000 Ext. 13501

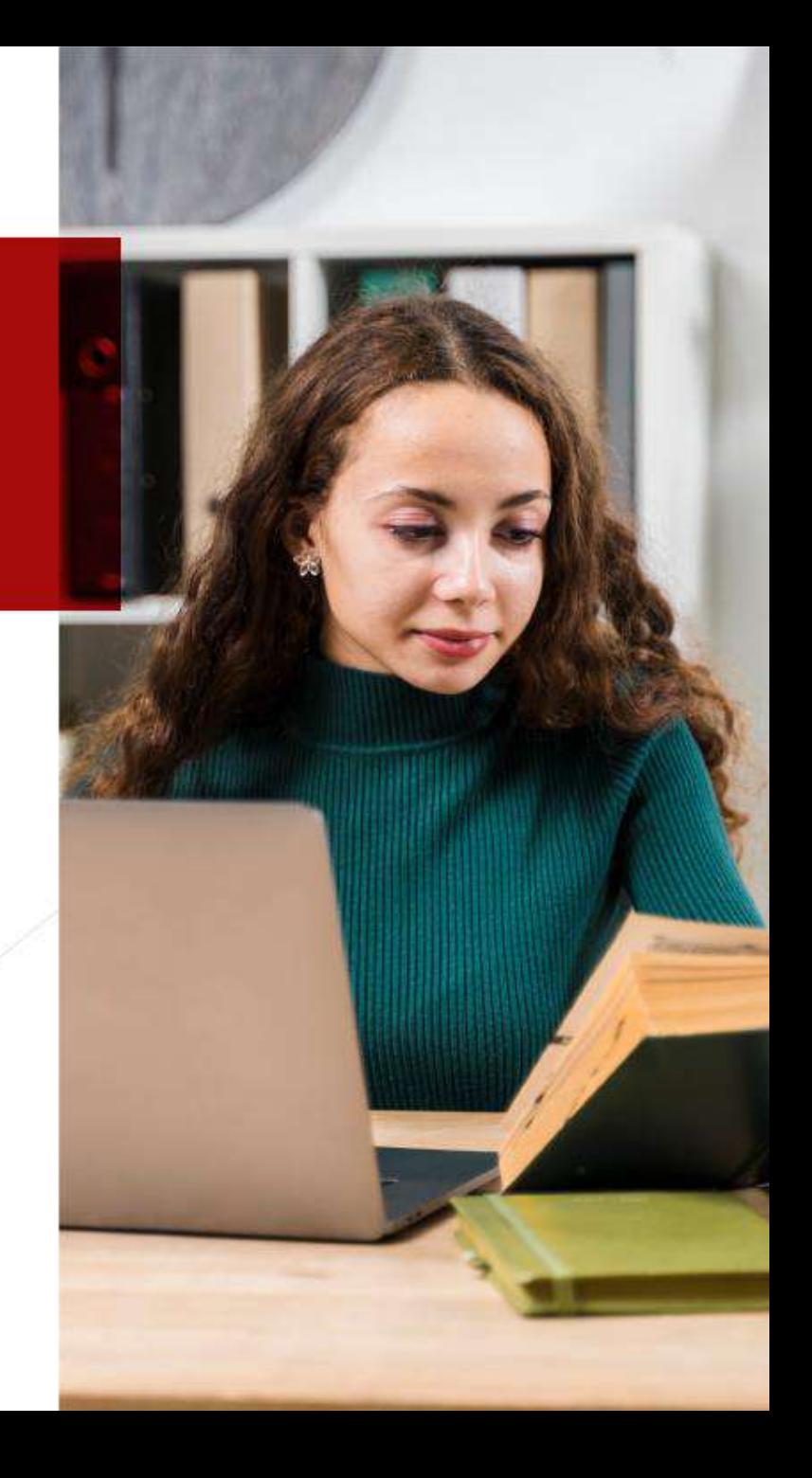